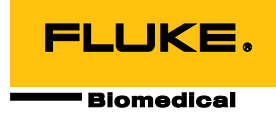

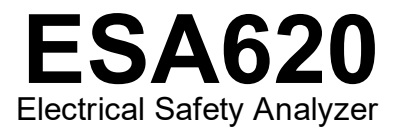

Manuale d'uso

FBC-0028 Gennaio 2008 Rev. 4, 9/23 (Italian) © 2008-2023 Fluke Corporation. All rights reserved. Specifications are subject to change without notice. All product names are trademarks of their respective companies.

#### **Garanzia e assistenza**

Fluke Biomedical garantisce che questo strumento sarà esente da difetti di materiali e manodopera per un anno a decorrere dalla data dell'acquisto originale OPPURE per due anni se al termine del primo anno si invia lo strumento a un centro di assistenza Fluke Biomedical per la taratura. All'utente verrà addebitata la consueta tariffa di taratura. Durante il periodo di garanzia, a sua discrezione Fluke Biomedical riparerà o sostituirà senza addebito un prodotto difettoso, purché esso venga restituito, franco destinatario, a Fluke Biomedical. Questa garanzia è offerta solo all'acquirente originale e non è trasferibile. Questa garanzia non si applica se il prodotto è stato danneggiato in seguito a incidente o abuso oppure a causa di manutenzione o modifiche non eseguite da Fluke Biomedical. NESSUN'ALTRA GARANZIA, COME AD ESEMPIO QUELLA PER UNO SCOPO PARTICOLARE, È ESPRESSA O IMPLICITA. FLUKE NON SARÀ RESPONSABILE PER DANNI O PERDITE SPECIALI, INDIRETTI O CONSEQUENZIALI, COMPRESA LA PERDITA DI DATI, DERIVANTI DA QUALSIASI CAUSA O TEORIA.

Sono protetti da questa garanzia solo i prodotti contrassegnati con un numero di serie e i relativi accessori identificati da numeri di serie diversi. La taratura dello strumento è esclusa dalla garanzia.

Questa garanzia offre specifici diritti legali ed è possibile che, secondo il Paese in cui si vive, si abbiano altri diritti. Poiché in alcuni Paesi non sono permesse esclusioni o limitazioni di una garanzia implicita o dei danni accidentali o indiretti, è possibile che questa limitazione di responsabilità non si applichi all'acquirente. Se una clausola qualsiasi della presente garanzia non è ritenuta valida o attuabile dal tribunale competente, tale giudizio non avrà effetto sulla validità delle altre clausole.

7/07

## *Avvisi*

### Tutti i diritti riservati

 Copyright 2008-2023, Fluke Biomedical. È vietato riprodurre, trasmettere, trascrivere, memorizzare in un sistema di archiviazione o tradurre questa pubblicazione, anche in parte, senza autorizzazione scritta di Fluke Biomedical.

#### Rinuncia ai diritti di autore

Fluke Biomedical rinuncia ai diritti d'autore in misura limitata, tale da permettere all'utente di riprodurre i manuali e altra documentazione stampata per l'uso in corsi di formazione e altre pubblicazioni tecniche. Se si desiderano altri diritti di riproduzione o distribuzione, presentare una richiesta scritta a Fluke Biomedical.

#### Disimballaggio e ispezione

Seguire le procedura standard al ricevimento dello strumento. Controllare se la scatola ha subito danni durante il trasporto. Se si riscontrano danni, interrompere il disimballaggio. Avvisare la ditta di spedizioni e richiedere la presenza di un rappresentante mentre si disimballa lo strumento. Non vengono fornite istruzioni speciali per il disimballaggio, ma fare attenzione a non danneggiare lo strumento durante il disimballaggio. Controllare lo strumento per rilevare eventuali danni fisici, come ad esempio parti piegate o spezzate, intaccature o graffi.

#### Assistenza tecnica

Per assistenza con l'applicazione o risposte a domande tecniche, contattare l'assistenza tecnica all'indirizzo: [https: //www.flukebiomedical.com/support/technical-support.](https://www.flukebiomedical.com/support/technical-support)

#### Reclami

Il nostro metodo di spedizione di routine avviene tramite corriere, FOB (Franco a bordo) di origine. Al momento della consegna, se si rileva un danno fisico, conservare tutti i materiali di imballaggio nella loro condizione originale e contattare immediatamente il corriere per presentare un reclamo. Se lo strumento viene consegnato in una buona condizione fisica, ma non funziona come da specifiche, o se ci sono altri problemi non causati da danni di trasporto, contattare Fluke Biomedical o il rappresentante di vendita locale.

### Resi e riparazioni

#### Procedura di restituzione

Tutti gli articoli restituiti (inclusi quelli per i quali si presenta reclamo nell'ambito della garanzia) devono inviati franco destinatario al nostro stabilimento. Si suggerisce, per la restituzione di uno strumento a Fluke Biomedical, di avvalersi dei servizi di United Parcel Service, Federal Express o del servizio postale via aerea. Si suggerisce anche di assicurare il collo per il valore effettivo di sostituzione. Fluke Biomedical non sarà responsabile di colli persi o di strumenti ricevuti danneggiati a causa di imballaggio o movimentazione impropri.

Per la spedizione usare la scatola e il materiale d'imballaggio originari. Se questi non fossero disponibili, seguire queste indicazioni:

- usare una scatola di cartone a due strati di robustezza sufficiente per il peso degli articoli da spedire;
- usare carta spessa o cartone per proteggere tutte le superfici dello strumento e Usare materiale non abrasivo intorno a tutte le parti sporgenti.
- avvolgere lo strumento in almeno 10 centimetri di materiale antiurto, a norma industriale, ben compresso.

#### **Restituzione per accredito o rimborso parziale**

Ogni prodotto restituito per il rimborso/credito deve essere accompagnato da un numero di reso Return Material Authorization (RMA), ottenuto dal nostro gruppo di invio ordini al numero 1-440-498-2560.

#### Riparazioni e tarature

Per i clienti con sede negli Stati Uniti, contattare Fluke Biomedical all'indirizzo globalcal@flukebiomedical.com o al numero di telefono 1-833-296-9420.

Per tutti gli altri clienti, visitare il sito www.flukebiomedical.com/service per trovare il centro di assistenza più vicino.

Per garantire che la precisione del prodotto sia mantenuta ad un livello elevato, Fluke Biomedical raccomanda di tarare il prodotto almeno una volta ogni 12 mesi. La taratura deve essere effettuata da personale qualificato. Contattare il rappresentante locale Fluke Biomedical per la taratura.

#### Omologazioni

Questo strumento è stato collaudato e ispezionato. Alla spedizione dalla fabbrica, rispondeva alle specifiche di fabbricazione Fluke Biomedical. Le misure di taratura sono riferibili al National Institute of Standards and Technology (NIST). I dispositivi per i quali non esistono standard NIST vengono tarati rispetto a standard prestazionali interni seguendo procedure di prova accettate.

### AVVERTENZA

Modifiche non autorizzate da parte dell'utente o l'impiego oltre le specifiche pubblicate possono causare il rischio di folgorazione o funzionamento improprio. Fluke Biomedical non sarà responsabile di eventuali infortuni subiti a causa di modifiche non autorizzate apportate allo strumento.

#### Limitazioni e responsabilità

Le informazioni contenute nel presente documento sono soggette a modifica e non rappresentano un impegno da parte di Fluke Biomedical. Eventuali modifiche apportate a questo documento saranno integrate nelle edizioni successive. Nessuna responsabilità viene assunta da Fluke Biomedical per l'uso o l'affidabilità di software o apparecchiature non fornite da Fluke Biomedical, o dai suoi rivenditori affiliati.

### Stabilimento di produzione

L'ESA620 Electrical Safety Analyzer è prodotto presso Fluke Biomedical, 6920 Seaway Blvd., Everett, WA, U.S.A.

# *Indice*

### **Titolo Pagina**

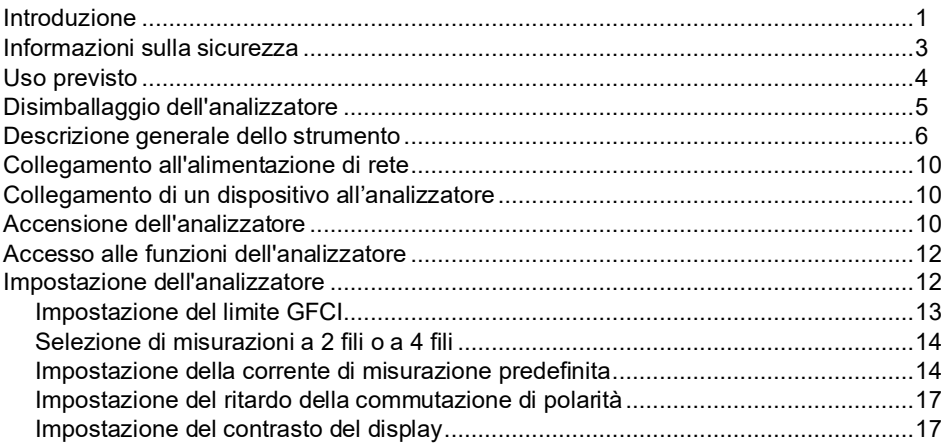

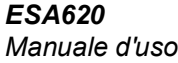

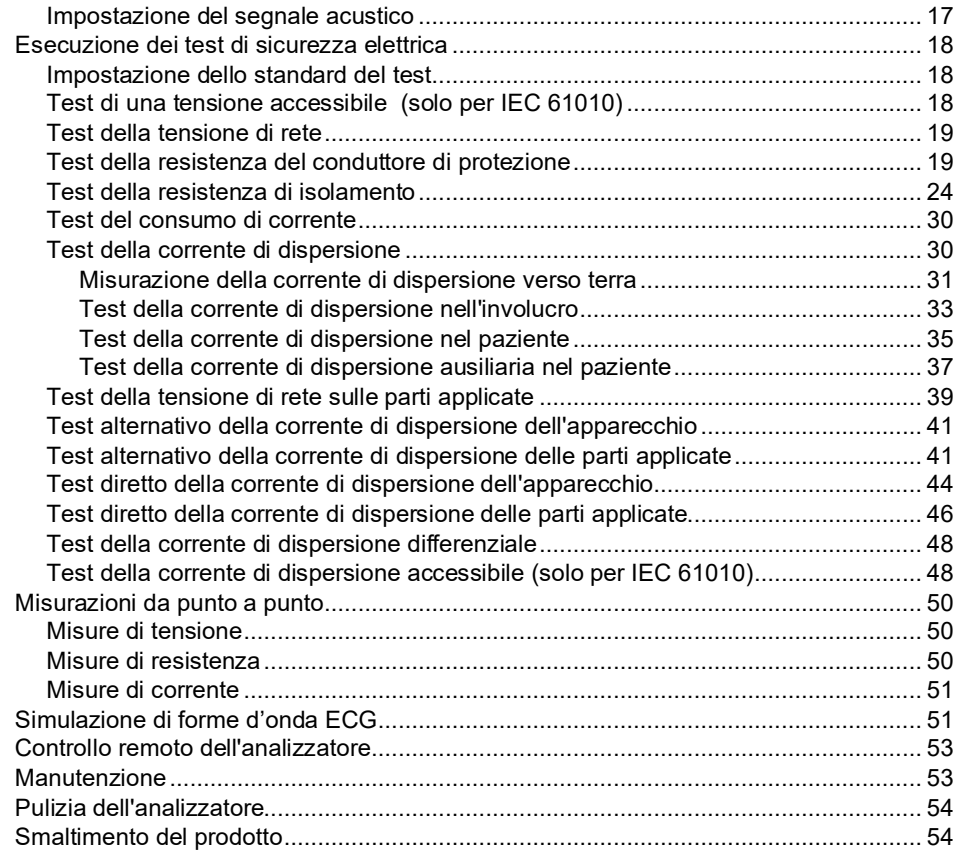

### Indice (continua)

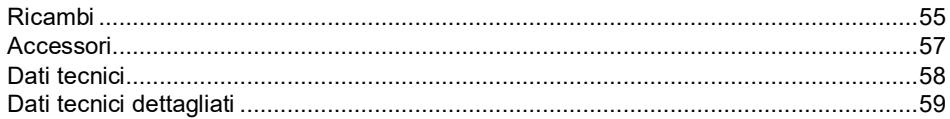

# *Electrical Safety Analyzer*

### *Introduzione*

Il Fluke Biomedical ESA620 Electrical Safety Analyzer (di seguito denominato Analizzatore) è uno strumento compatto e portatile, dalle funzioni complete, progettato per la verifica della sicurezza elettrica dei dispositivi. L'analizzatore esegue i test in conformità alle norme di sicurezza elettrica USA (ANSI/AAMI ES1, NFPA 99) e internazionali (IEC 60601-1, EN 62353, AN/NZS 3551, IEC 61010, VDE 751). I carichi paziente ANSI/AAMI ES1, IEC 60601-1 e IEC 61010 sono facilmente selezionabili. L'analizzatore effettua i seguenti test:

- Tensione di alimentazione (di rete)
- Resistenza del conduttore di protezione (o del filo di massa)
- Corrente dell'apparecchiatura
- Resistenza di isolamento
- Dispersione verso terra (massa)
- Corrente di dispersione dell'involucro (nel telaio)
- Corrente di dispersione del paziente (dal filo a massa) e corrente di dispersione ausiliaria del paziente (da filo a filo)
- Corrente di dispersione rete su parti applicate (isolamento delle derivazioni)
- Corrente di dispersione differenziale
- Corrente di dispersione diretta dell'apparecchiatura
- Corrente di dispersione diretta su parti applicate
- Corrente di dispersione alternativa dell'apparecchiatura
- Corrente di dispersione paziente alternativa su parti applicate
- Corrente di dispersione su parti accessibili
- Tensione su parti accessibili
- Tensione, resistenza e corrente di dispersione da punto a punto
- Forme d'onda delle prestazioni e simulazione **FCG**

### **Tabella 1. Simboli**

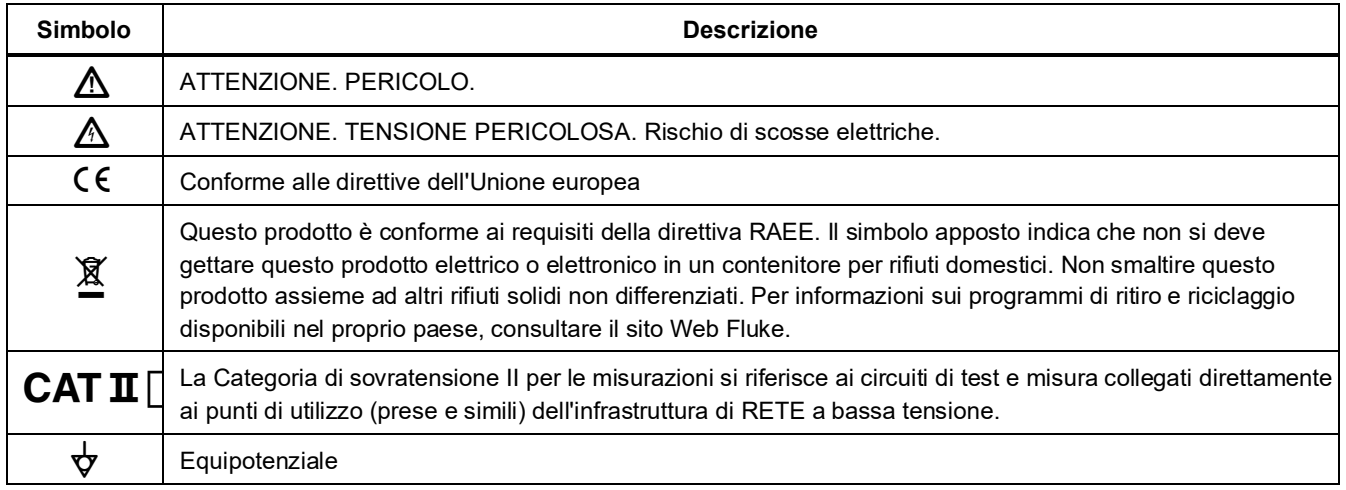

### *Informazioni sulla sicurezza*

In questo manuale, con la parola **Avvertenza** si identificano le condizioni che possono mettere in pericolo l'utilizzatore. Il termine **Attenzione** identifica le condizioni e le procedure che possono provocare danni al Prodotto o all'apparecchiatura da verificare.

### A A Avvertenza

**Per prevenire scosse elettriche o lesioni personali:**

- **Usare l'analizzatore solo come specificato dal produttore, altrimenti si rischia di compromettere l'efficacia della protezione offerta dallo strumento.**
- **Leggere il manuale d'uso prima di usare l'analizzatore.**
- **Non collegare l'analizzatore a un paziente o a un apparecchio collegato a un paziente. L'analizzatore è concepito solo per la valutazione di apparecchiature e non deve essere mai utilizzato per scopi diagnostici, terapeutici o di qualunque altro tipo che potrebbero farlo entrare in contatto con un paziente.**
- **Non utilizzare l'analizzatore in punti bagnati, intorno a polvere o gas esplosivi.**
- **Ispezionare l'analizzatore prima di usarlo. Non utilizzarlo se si notano condizioni anomale di qualsiasi tipo (come un guasto al display, un danno all'involucro, ecc.).**
- **Controllare se i puntali hanno danni all'isolante o metallo esposto e verificarne la continuità. Se sono danneggiati, sostituirli prima di usare l'analizzatore.**
- **Durante i test, tenere le dita dietro le nervature indicanti il limite di accesso in sicurezza ai puntali.**
- **Non aprire mai l'involucro dell'analizzatore. Sono presenti alte tensioni. L'analizzatore non contiene parti sostituibili dall'utente.**
- **Fare eseguire la manutenzione dell'analizzatore solo da personale qualificato.**
- **Non utilizzare l'adattatore da 15 -20 A per alimentare dispositivi con corrente nominale maggiore di 15 A, in quanto si potrebbe sovraccaricare l'impianto.**

- **L'analizzatore deve essere collegato adeguatamente a massa. Usare solo una presa di corrente dotata di conduttore di protezione. Se esistono dubbi sull'efficacia della messa a terra della presa di corrente, non collegare l'analizzatore. Non utilizzare un adattatore a due conduttori né una prolunga, in quanto si interromperebbe la connessione a massa di protezione.**
- **Fare molta attenzione quando si lavora con tensioni maggiori di 30 volt.**
- **Usare i terminali, le funzioni e le portate adatti al test da eseguire.**
- **Durante un test, non toccare parti metalliche del dispositivo da analizzare; tale dispositivo espone al rischio di folgorazione quando è collegato all'analizzatore, dato che alcuni test comportano la presenza di alte tensioni o correnti e/o la rimozione della connessione del dispositivo stesso alla massa di terra.**

### *Uso previsto*

L'analizzatore è concepito per l'uso da parte di tecnici di manutenzione qualificati, per l'esecuzione di ispezioni periodiche su un'ampia gamma di apparecchi medicali; le procedure di test sono basate su menu e facili da eseguire.

Il Prodotto è una sorgente di segnale elettronico e un dispositivo di misurazione per la verifica della sicurezza elettrica dei dispositivi medicali. Il Prodotto offre anche simulazione ECG e forme d'onda delle prestazioni per verificare che i monitor paziente funzionino nel rispetto delle loro specifiche operative.

Il Prodotto fornisce le seguenti categorie di funzioni:

- Funzioni ECG
- Test di prestazioni ECG

L'utilizzatore a cui è destinato questo prodotto è un tecnico biomedicale addestrato e impegnato nell'esecuzione periodica di controlli di manutenzione preventiva su monitor dei pazienti in servizio. Gli utilizzatori possono essere associati a ospedali, cliniche, produttori di apparecchiature originali e aziende di assistenza indipendenti impegnate nella riparazione e assistenza di apparecchiature medicali.

L'utilizzatore finale è una persona che ha ricevuto formazione sull'utilizzo di strumenti medicali. Questo Prodotto è inteso per l'utilizzo nell'ambiente di laboratorio, al di fuori dell'area di cura del paziente e non è previsto per l'uso su pazienti o per testare dispositivi mentre sono collegati al paziente. Il Prodotto non deve essere utilizzato per la calibrazione di apparecchiature medicali. Ne è previsto invece l'utilizzo da banco.

### *Disimballaggio dell'analizzatore*

Estrarre con cautela tutti gli articoli dalla scatola e verificare che non manchi nessuno dei seguenti componenti:

- ESA620
- Manuale dei prodotti
- Custodia da trasporto
- Cavo di alimentazione
- Adattatore 15 20 A (solo per gli Stati Uniti)
- Set di puntali
- Set di sonde TP1 (solo per Stati Uniti, Australia e Israele)
- Set di sonde TP74 (solo per l'Europa)
- Set di morsetti a coccodrillo
- Adattatore terminali null
- cavo di trasferimento dati

### *Descrizione generale dello strumento*

La Figura 1 e la Tabella 2 illustrano i comandi e i connettori sul pannello anteriore dell'analizzatore.

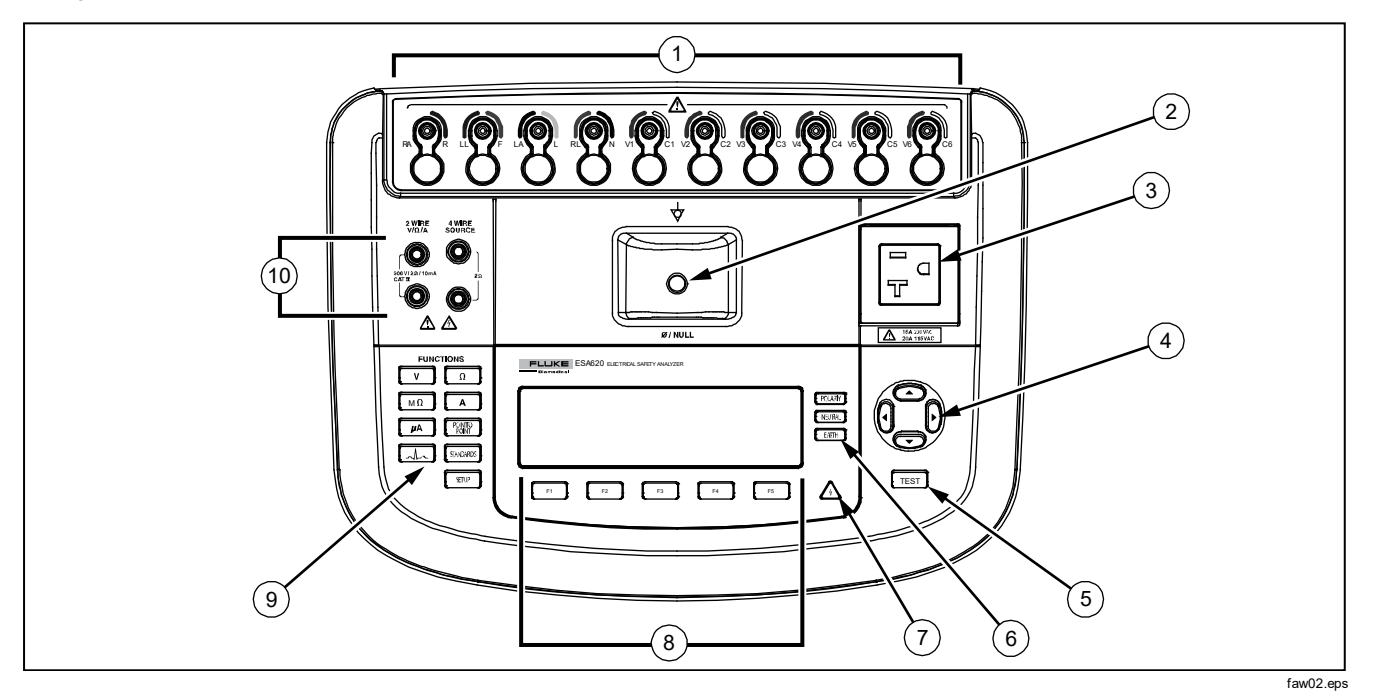

**Figura 1. Comandi e connettori sul pannello anteriore**

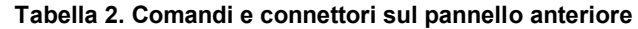

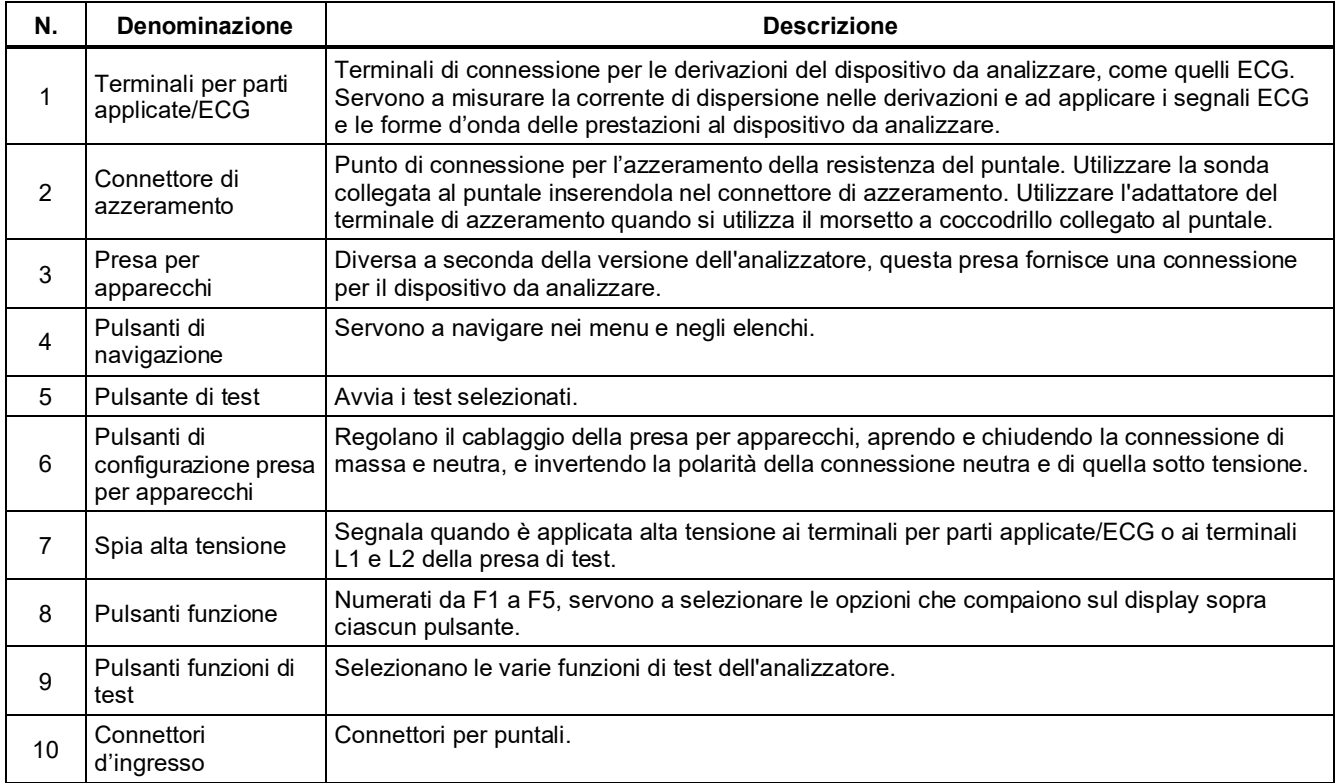

La Figura [2](#page-17-0) e la Tabell[a 3](#page-18-0) illustrano i connettori sul pannello posteriore dell'analizzatore.

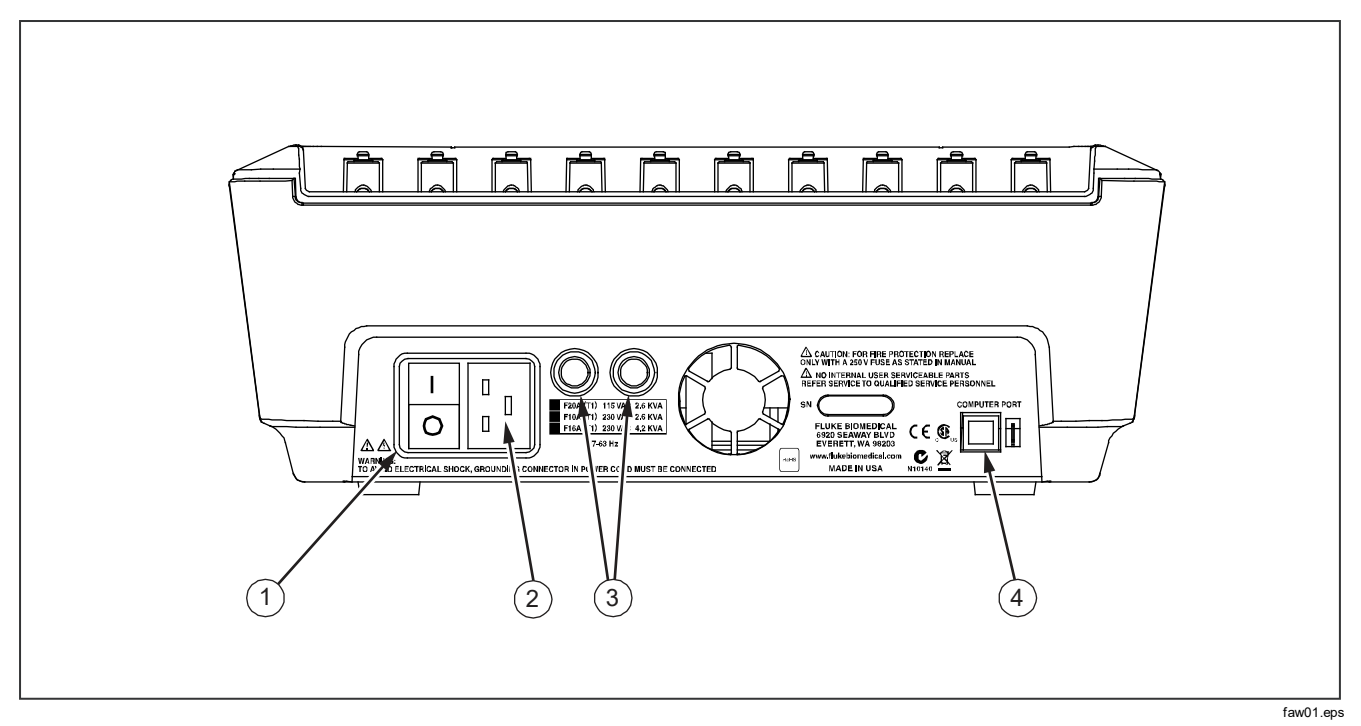

<span id="page-17-0"></span>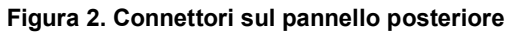

### <span id="page-18-0"></span>**Tabella 3. Connettori sul pannello posteriore**

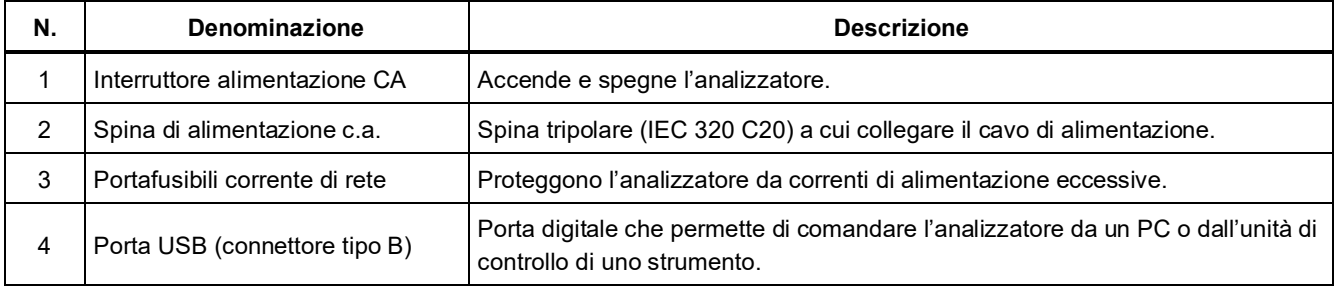

### *Collegamento all'alimentazione di rete*

### AA Avvertenza

**Per prevenire scosse elettriche e assicurare il giusto funzionamento dell'analizzatore, collegare il cavo di alimentazione tripolare in dotazione a una presa di corrente dotata di conduttore di protezione. Non utilizzare un adattatore a due conduttori né una prolunga, in quanto si interromperebbe la connessione a massa di protezione.**

Collegare l'analizzatore a una presa di corrente tripolare con adeguata connessione alla terra. L'analizzatore non esegue i test correttamente se la connessione a massa è aperta.

L'analizzatore è concepito per l'uso con un circuito di alimentazione monofase e dotato di conduttore di protezione. Non è concepito per l'uso con circuiti di alimentazione bifase, a fasi divise o trifase. Tuttavia è impiegabile con circuiti di alimentazione che applichino le tensioni corrette per un sistema monofase dotato di conduttore di protezione.

### *Collegamento di un dispositivo all'analizzatore*

Il dispositivo da analizzare può essere collegato in vari modi, secondo il tipo di dispositivo e il numero di connessioni necessarie per l'esecuzione di un test

completo della sicurezza elettrica. La Figura [4](#page-20-0) mostra un dispositivo collegato alla presa di test, ai terminali per parti applicate e una connessione separata all'involucro o alla massa di terra di protezione del dispositivo.

### *Accensione dell'analizzatore*

*Nota*

*Per accertarsi che la spia dell'alta tensione funzioni, verificare che si accenda durante l'autotest all'accensione.*

Premere sul lato "I" dell'interruttore generale sul pannello posteriore. L'analizzatore esegue una serie di autotest e se questi vengono completati senza errori, visualizza il messaggio illustrato nella Figur[a 3.](#page-19-0)

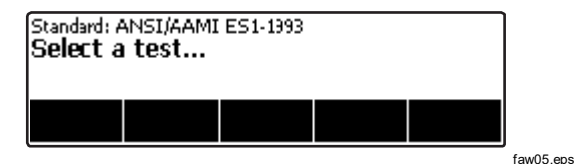

<span id="page-19-0"></span>**Figura 3. Analizzatore pronto per il funzionamento**

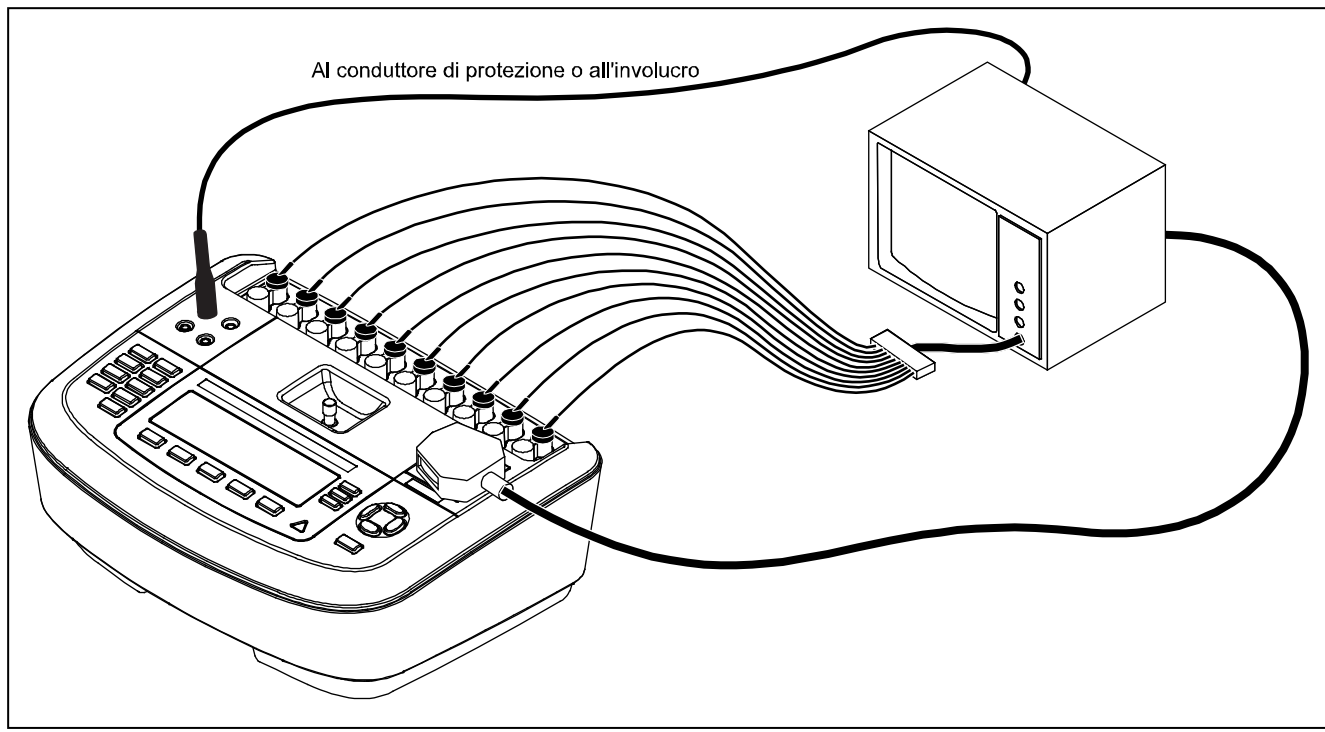

fay03.eps

<span id="page-20-0"></span>**Figura 4. Collegamento di un dispositivo all'analizzatore**

Durante l'autotest l'analizzatore verifica la polarità, l'integrità della massa e il livello di tensione dell'ingresso della corrente di rete. Durante l'autotest la spia dell'alta tensione si accende brevemente. Se la polarità è invertita, l'analizzatore indica questa condizione e permette che s'inverta automaticamente. Se la connessione di massa è aperta, l'analizzatore visualizza questo problema. Se la tensione di rete è troppo alta o troppo bassa, l'analizzatore visualizza questo problema e non continua finché la tensione non è al giusto livello e l'ESA620 non viene spento e riacceso.

### *Accesso alle funzioni dell'analizzatore*

Per ciascuna funzione di impostazione e test, l'analizzatore ha un serie di menu per l'accesso alle variabili corrispondenti. Come illustrato nella Figura [5,](#page-21-0) l'analizzatore indica vari test della corrente di dispersione lungo la parte inferiore del display. L'opzione Exit serve a uscire dalla modalità di test. Quando si preme il pulsante funzione (da F1 a F5) sotto un test, l'analizzatore imposta o esegue tale test.

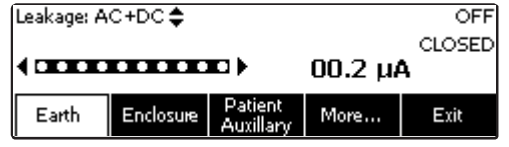

faw04.eps

<span id="page-21-0"></span>**Figura 5. Menu dei test della corrente di dispersione**

Oltre all'uso dei pulsanti funzione, per utilizzare una funzione di test può essere necessario selezionare vari parametri mediante i pulsanti di navigazione. Nell'esempio precedente, accanto all'opzione selezionata per la corrente di dispersione c'è l'icona  $\triangle$ , a indicare che si regola l'opzione premendo  $\circledcirc$  o  $\circledcirc$ . In questo esempio, la misurazione della corrente di dispersione prevede tre modalità: AC+DC, solo AC o solo DC. L'indicatore delle parti applicate ha  $\triangleleft$  all'estremità sinistra e  $\triangleright$  all'estremità destra; queste icone indicano che occorre adoperare i pulsanti  $\Theta$  e  $\Theta$  per selezionare una parte applicata.

#### I tre pulsanti sul lato destro del display

(POLARITY) (NEUTRAL) EARTH) regolano il cablaggio della presa di test per alcuni test elettrici. Lo stato attuale di questi tre pulsanti è visualizzato sul lato destro del display ogni volta che questi comandi sono attivati.

### *Impostazione dell'analizzatore*

Vari parametri dell'analizzatore possono essere impostati dal menu Set Up. Per accedere al menu di impostazione mostrato nella Figur[a 6,](#page-22-0) premere sano .

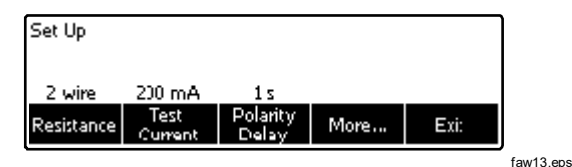

### <span id="page-22-0"></span>**Figura 6. Menu Set Up**

I parametri di impostazione sono raggruppati in sei categorie: Instrument, Display, Sound, Instrument Info, Calibration e Diagnostics.

### *Impostazione del limite GFCI*

L'interruttore della corrente di guasto a terra (Ground Fault Current Interrupter, GFCI) protegge il DUT dai cortocircuiti quando è collegato alla presa di test dell'analizzatore. (Il GFCI non è efficace durante i test di isolamento protettivo, della resistenza della terra di protezione e della tensione, dal momento che la presa di test non viene collegata alla rete elettrica.) Quando scatta l'interruttore GFCI, quest'ultimo toglie corrente alla presa e al DUT, aprendo i relè. L'analizzatore continua a funzionare e mostra "guasto rilevato" con la spiegazione.

L'analizzatore utilizza il GFCI come impostazione standard per il test selezionato dall'utente. Per ottenere i migliori risultati, verificare l'impostazione del GFCI nel menu Setup (Impostazioni). Lo standard AAMI specifica 5 mA. Tutti gli altri standard (ad esempio le norme IEC 60601-1, IEC 62353) specificano 10 mA. L'impostazione di 25 mA è un caso particolare che non è definito in nessuno standard.

Per impostare il limite di corrente GFCI:

- 1. Dal menu Setup (Impostazioni), premere il tasto funzione **Instrument** (Strumento), per visualizzare le funzioni di configurazione dello strumento.
- 2. Premere il tasto funzione **More** (Altro) per visualizzare le funzioni aggiuntive del menu.
- 3. Premere il tasto funzione **GFCI Limit** (Limite GFCI) per aprire la casella di scorrimento sopra l'etichetta del tasto.
- 4. Premere  $\circledcirc$  o  $\circledcirc$  per regolare il limite di corrente.
- 5. Premere il tasto funzione **GFCI Limit** (Limite GFCI) per uscire dalla funzione di impostazione del limite GFCI.

### *Selezione di misurazioni a 2 fili o a 4 fili*

Si accede alle opzioni relative alle misurazioni di resistenza a 2 e 4 fili dalla categoria Instrument. Per selezionare l'una o l'altra procedere come segue:

- 1. Premere il pulsante funzione **Instrument** dal menu Set Up per visualizzare le opzioni di impostazione dello strumento.
- 2. Premere il pulsante funzione **Resistance** per selezionare il tipo di misurazione di resistenza, a 2 o a 4 fili. Vedere la Figura [7](#page-24-0) per le connessioni a 2 fili e la Figura [8](#page-25-0) per quelle a 4 fili.

### *Nota*

*A richiesta sono disponibili puntali Kelvin per l'esecuzione di misurazioni a 4 fili. Vedere la sezione "Accessori", più avanti.*

3. Premere il pulsante funzione **Back** e quindi il pulsante funzione **Exit** per uscire dalla funzione Set Up.

### *Impostazione della corrente di misurazione predefinita*

La corrente predefinita per il test della resistenza del conduttore di protezione (Protective Earth Resistance) Il test può essere impostato tra corrente bassa e corrente alta. Per cambiare la corrente predefinita procedere come segue.

- 1. Premere il pulsante funzione **Instrument** dal menu Set Up per visualizzare le opzioni di impostazione dello strumento.
- 2. Premere il pulsante funzione **Test Current** per passare dalla corrente bassa a quella alta e viceversa.
- 3. Premere il pulsante funzione **Back** e quindi il pulsante funzione **Exit** per uscire dal menu Set Up.

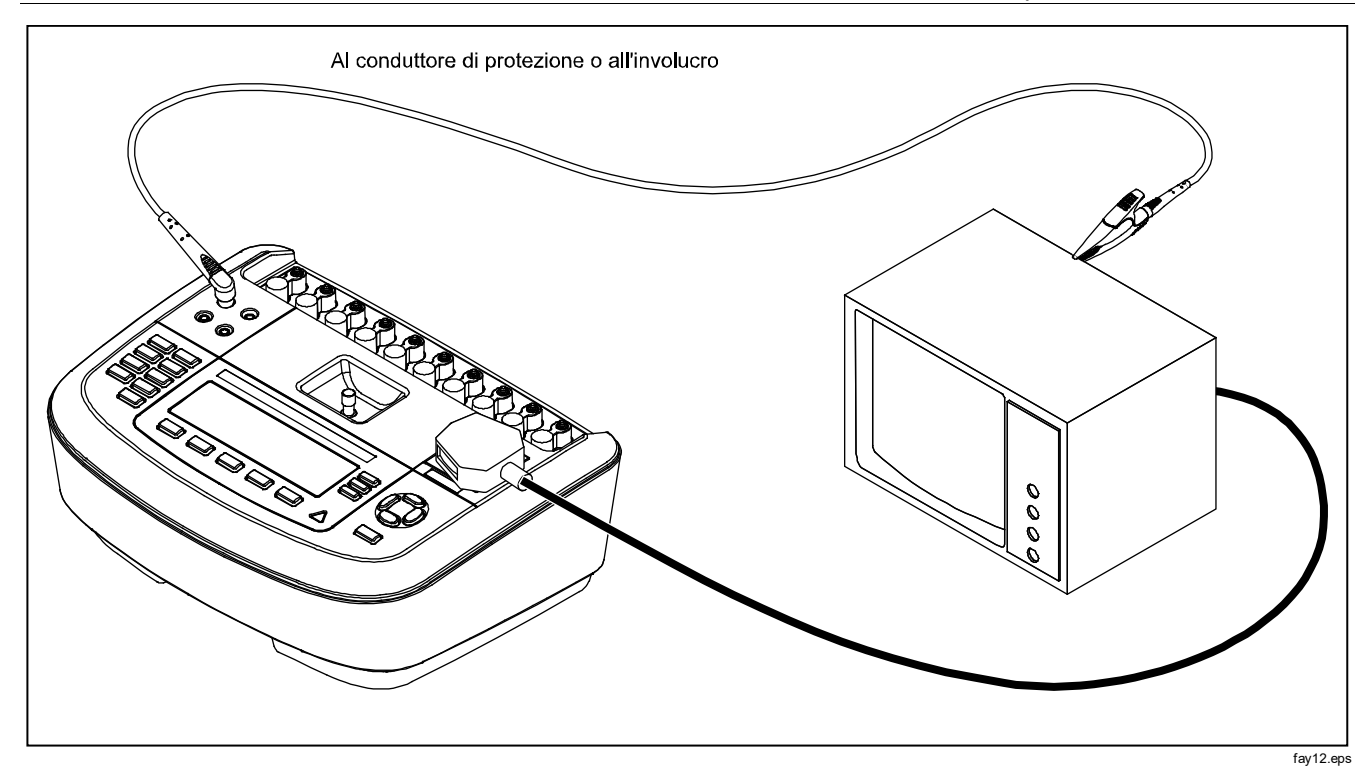

<span id="page-24-0"></span>**Figura 7. Connessioni per la misurazione di resistenza del conduttore di protezione a 2 fili**

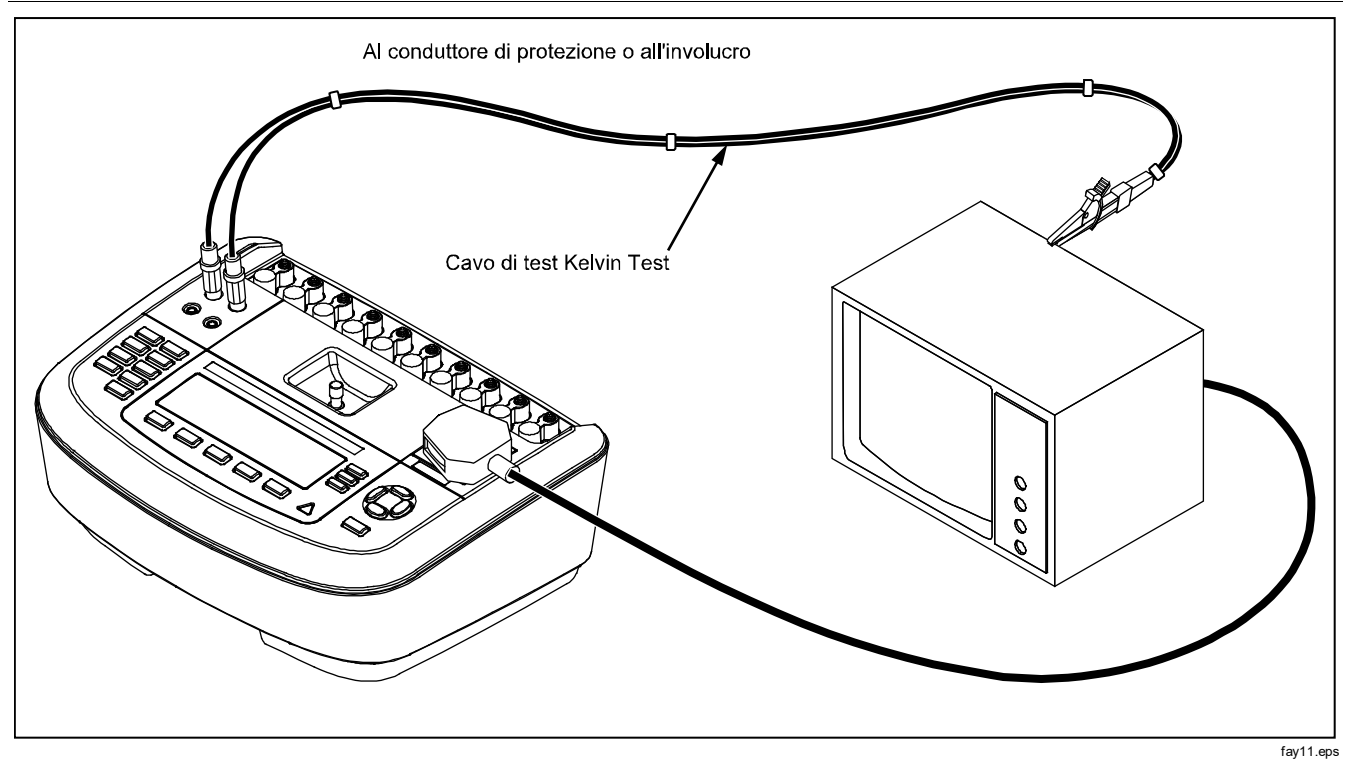

<span id="page-25-0"></span>**Figura 8. Connessioni per la misurazione di resistenza del** 

### *Impostazione del ritardo della commutazione di polarità*

Quando si scambia la polarità della presa di test dell'analizzatore, può essere impostato un ritardo per controllare il tempo effettivo di commutazione. Utilizzare il ritardo di commutazione della polarità per proteggere i componenti interni dell'analizzatore da effetti transitori. Gli effetti transitori possono verificarsi quando il DUT utilizza un'alimentazione altamente capacitiva o induttiva. Questi tipi di alimentazioni sono utilizzati nei DUT più grandi, ad esempio nelle macchine per ultrasuoni, per dialisi e per raggi X portatili. Se si ritiene che il DUT abbia un'alimentazione altamente capacitiva o induttiva, aumentare il ritardo di commutazione della polarità da 1 secondo (valore predefinito) a 5 secondi. Ciò consente al DUT di autoscaricarsi in modo sicuro.

Per impostare questo ritardo procedere come segue:

- 1. Premere il pulsante funzione **Instrument** dal menu Set Up per visualizzare le opzioni di impostazione dello strumento.
- 2. Premere il pulsante funzione **Polarity Delay** per aprire la casella di scorrimento sopra l'etichetta del pulsante.
- 3. Premere  $\odot$  o  $\odot$  per regolare il ritardo da 0 a 5 secondi con incrementi di 1 secondo.
- 4. Premere il pulsante funzione **Back** e quindi il pulsante funzione **Exit** per uscire dalla funzione Set Up.

### *Impostazione del contrasto del display*

Per impostare il contrasto del display sono disponibili due metodi: dal menu "Select a Test…." o dal menu Set Up.

Ogni volta che l'analizzatore visualizza il menu di avvio (Select a test...), premendo  $\odot$  o  $\odot$  si aumenta o si diminuisce il contrasto del display. Premere il pulsante funzione **Done** per uscire dalla funzione di regolazione del contrasto.

In alternativa, si può usare il menu di impostazione.

- 1. Premere il pulsante funzione **Display** dal menu Set Up.
- 2. Premere il pulsante funzione **Contrast**.
- 3. Premere  $\odot$  o  $\odot$  per aumentare o per diminuire il contrasto del display.
- 4. Premere il pulsante funzione **Done** per uscire dalla funzione di regolazione del contrasto.

### *Impostazione del segnale acustico*

È possibile non solo abilitare o disabilitare il segnale acustico, ma anche regolarne il volume. Per impostare il segnale acustico procedere come segue:

- 1. Premere il pulsante funzione **Sound** dal menu Set Up.
- 2. Premere il pulsante funzione **Beeper** per abilitare o disabilitare il segnale acustico.
- 3. Premere il pulsante funzione **Volume** per aprire la

casella di scorrimento sopra la dicitura del pulsante.

- 4. Premere  $\odot$  o  $\odot$  per aumentare o diminuire il volume.
- 5. Premere il pulsante funzione **Done** per ritornare al menu Set Up.

### *Esecuzione dei test di sicurezza elettrica*

L'analizzatore può eseguire vari test elettrici e prestazionali di apparecchi biomedici. Le sezioni che seguono descrivono i vari test e come eseguirli.

### *Impostazione dello standard del test*

L'analizzatore può eseguire i test della sicurezza elettrica secondo diversi standard. Lo standard predefinito è IEC 60601. Per selezionare un altro standard procedere come segue.

- 1. Premere STANDARDS
- 2. Premere  $\circledcirc$  o  $\circledcirc$  per scorrere l'elenco degli standard.
- 3. Una volta visualizzato lo standard selezionato, premere il pulsante funzione **Select**.

Per uscire dal menu di selezione senza modificare lo standard preselezionato, premere il pulsante funzione **Exit**.

Alcuni test elettrici non sono applicabili per un certo standard. In questi casi il menu dell'analizzatore non visualizza, tra le opzioni, i test non eseguibili.

### *Test di una tensione accessibile (solo per IEC 61010)*

### *Nota*

*L'opzione relativa al test della tensione accessibile compare nel menu dell'analizzatore quando lo standard impostato è IEC61010.*

Il test della tensione accessibile misura la tensione che può essere presente tra l'involucro del dispositivo da analizzare e il conduttore di protezione. Per accedere al test della tensione accessibile premere  $\boxed{\mathbf{V}}$ .

- 1. Collegare il cavo di alimentazione alla presa di test dell'analizzatore.
- 2. Collegare un puntale tra il connettore a 2-WIRE V/Ω/A e una parte metallica esposta dell'involucro del dispositivo da analizzare. L'eventuale tensione misurata compare sul display dell'analizzatore.

Quando si esegue questo test sono possibili le seguenti condizioni per la presa di corrente:

- Polarità normale
- Polarità normale, conduttore di protezione aperto
- Polarità normale, neutro aperto
- Polarità invertita
- Polarità invertita, conduttore di protezione aperto
- Polarità invertita, neutro aperto

### *Test della tensione di rete*

Il test della tensione di rete misura la tensione di alimentazione attraverso tre misurazioni separate. Per accedere al test della tensione di rete premere  $\boxed{\mathbf{V}}$ . Se lo standard selezionato è IEC61010, occorre eseguire un'ulteriore operazione. Premere il pulsante funzione **Mains Voltage**. Compare il menu Mains Voltage illustrato nella Figura [9.](#page-28-0)

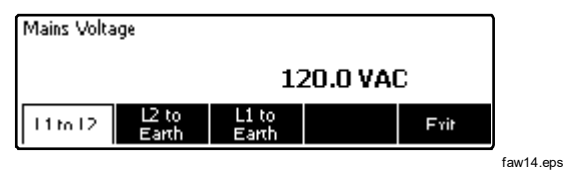

### <span id="page-28-0"></span>**Figura 9. Menu di test della tensione di rete**

Premere ciascun pulsante funzione per eseguire ciascuna delle tre misurazioni: da fase a neutro, da neutro a terra, da fase a terra.

### *Nota*

*Durante il test della tensione di rete alla presa di test non è applicata corrente.*

### *Test della resistenza del conduttore di protezione*

Il test della resistenza del conduttore di protezione misura l'impedenza tra il terminale di protezione della presa di test dell'analizzatore e le parti conduttive esposte del dispositivo da analizzare collegate al conduttore di protezione del dispositivo stesso.

Prima di eseguire un test della corrente di dispersione con l'analizzatore, è bene verificare l'integrità della connessione di massa tra il punto di massa della presa di test dell'analizzatore e l'involucro o la massa di terra di protezione del dispositivo da analizzare.

Per accedere al menu del test della resistenza del conduttore di protezione (Protective Earth Resistance) premere  $\lceil \Omega \rceil$ .

#### *Nota*

*Il dispositivo da analizzare va spento per questo test.*

La misurazione della resistenza del conduttore di protezione può essere eseguita con il metodo a 2 fili o a 4 fili. Per usare l'uno o l'altro metodo vedere la sezione "Selezione di misurazioni a 2 fili o a 4 fili".

Per eseguire un test della resistenza del conduttore di protezione procedere come segue.

- 1. Accertarsi che il cavo di alimentazione del dispositivo da analizzare sia collegato alla presa di test dell'analizzatore.
- 2. Premere  $\Omega$  per visualizzare il menu della funzione di misurazione della resistenza.
- 3. Collegare un'estremità di un puntale al connettore a 2-FILI V/Ω/A come illustrato nella Figura [7.](#page-24-0) La lettura di resistenza deve essere bassa per confermare una connessione di massa adeguata attraverso il cavo di alimentazione. Consultare l'appropriata norma di sicurezza elettrica per lo specifico valore limite da utilizzare.

Per una misurazione di resistenza a 4 fili saltare i punti 4 e 5.

4. Collegare l'altra estremità del puntale al connettore di azzeramento situato al centro del pannello anteriore dell'analizzatore.

#### *Nota*

*Usare l'adattatore del terminale di azzeramento fornito in dotazione quando si azzera il puntale con il morsetto a coccodrillo.*

5. Premere il pulsante funzione **Zero Leads**. L'analizzatore azzera la misurazione per cancellare la resistenza del puntale.

6. Collegare il puntale uscente dal connettore a 2-WIRE V/Ω/A all'involucro del dispositivo da analizzare o al terminale del conduttore di protezione. Per una misurazione a 4 fili, collegare un'estremità di un altro puntale dal connettore rosso 4-WIRE SOURCE allo stesso terminale del dispositivo da analizzare o del conduttore di protezione a cui è collegato il primo cavo, come illustrato nella Figura [8.](#page-25-0) Il set di cavi Kelvin opzionale è concepito specificamente per le misurazioni di resistenza a 4 fili. Per informazioni su come ordinarlo vedere la sezione "Accessori".

A questo punto la procedura è diversa secondo quale delle due correnti di test si seleziona.

Per eseguire il test con una corrente bassa procedere come segue.

- 7. Se non è già stato selezionato, premere il pulsante funzione **Low**.
- 8. Una volta eseguite le connessioni con il dispositivo da analizzare, viene visualizzata la resistenza misurata, come illustrato nella Figura [10.](#page-30-0)

Per eseguire il test con una corrente alta procedere come segue :

- 7. Se non è già stato selezionato, premere il pulsante funzione **High** .
- 8. Premere **151** per applicare la corrente al dispositivo da analizzare. La corrente di test viene applicata finché la lettura non si stabilizza (occorrono circa tre secondi).
- 9. Si visualizza la resistenza misurata.

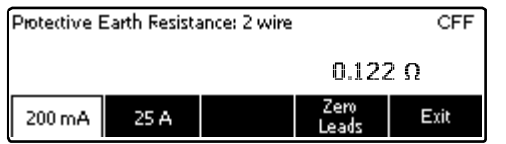

faw06.eps

#### <span id="page-30-0"></span>**Figura 10. Misura della resistenza del conduttore di protezione del dispositivo da analizzare**

La lettura di resistenza deve essere bassa per confermare una connessione di massa adeguata attraverso il cavo di alimentazione. Consultare l'appropriata norma di sicurezza elettrica per lo specifico valore limite da utilizzare.

La Figura [11il](#page-32-0)lustra le connessioni elettriche tra l'analizzatore e il dispositivo da analizzare. La Tabella [4](#page-31-0) riporta le abbreviazioni utilizzate nello schema e il loro significato.

### <span id="page-31-0"></span>**Tabella 4. Abbreviazioni dello schema**

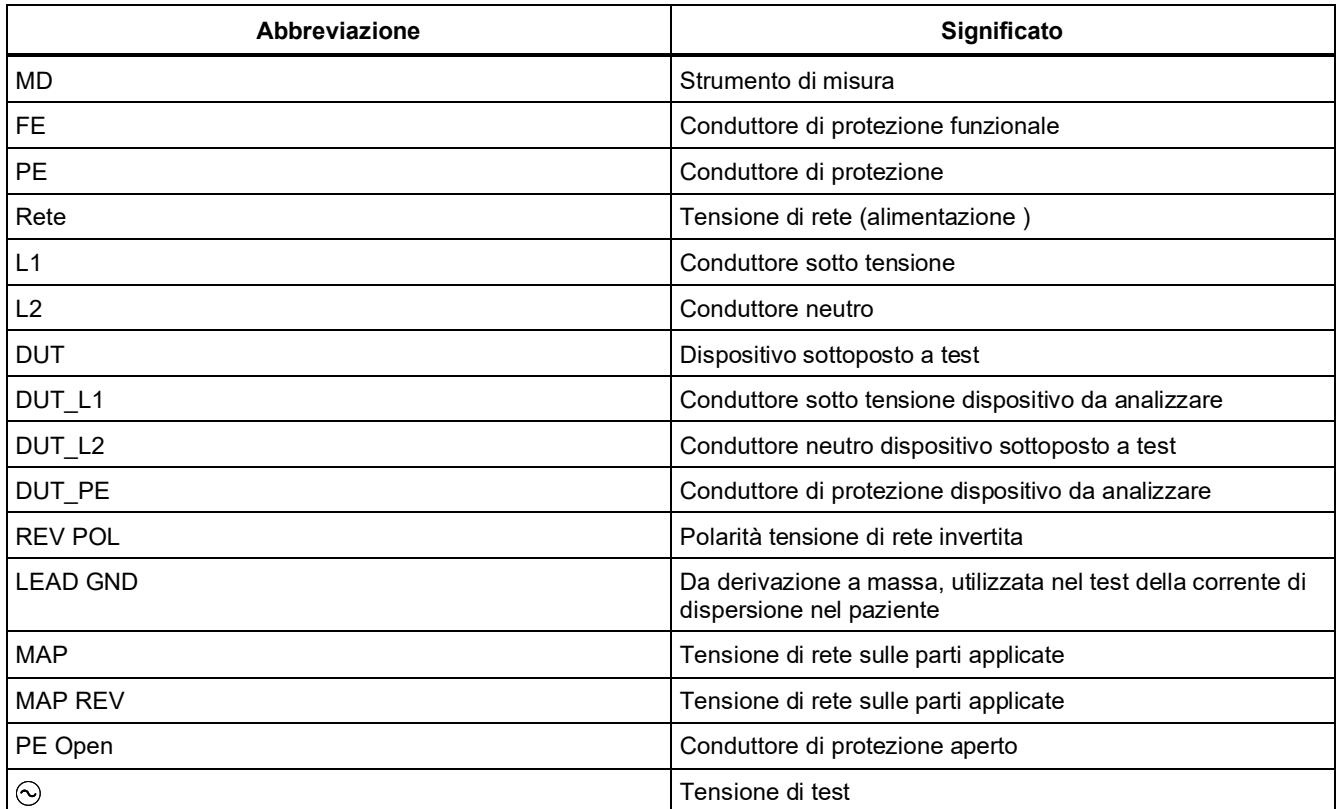

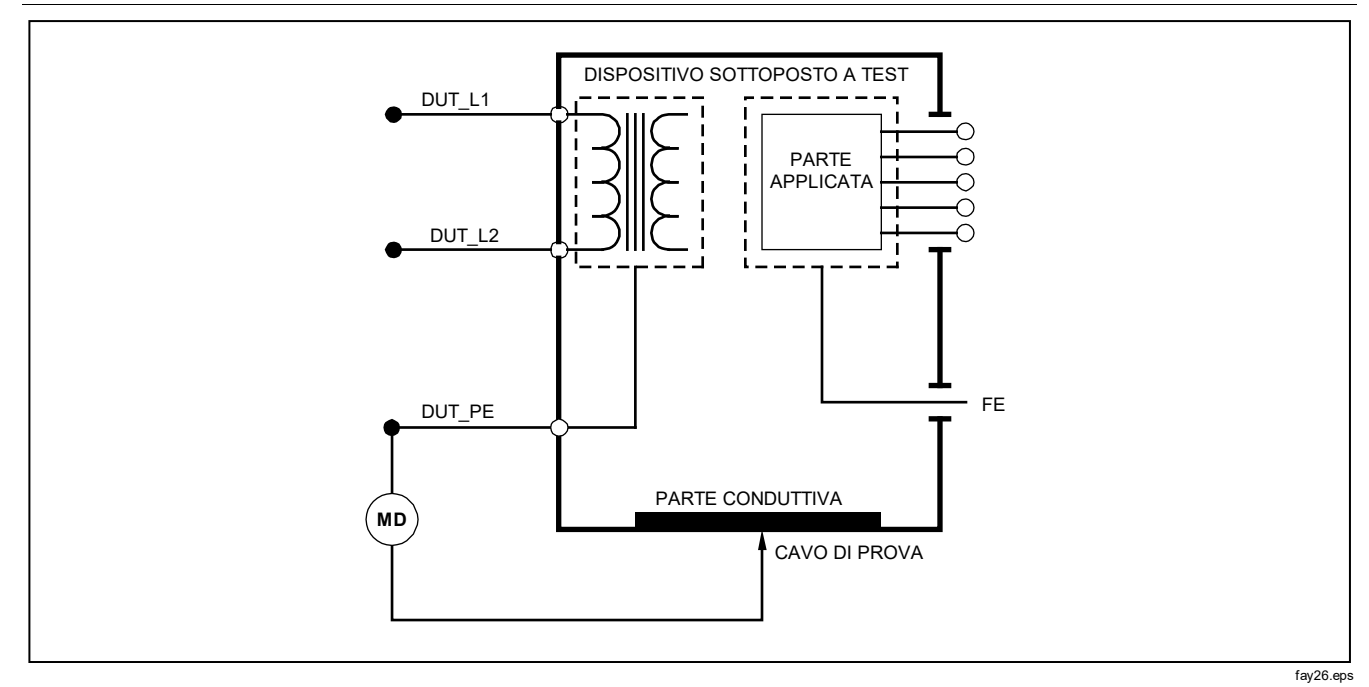

<span id="page-32-0"></span>**Figura 11. Schema della misurazione della resistenza del conduttore di protezione**

### *Test della resistenza di isolamento*

I cinque test della resistenza di isolamento misurano la resistenza tra la tensione di rete (L1 e L2) e il conduttore di protezione, tra le parti applicate e il conduttore di protezione, tra la tensione di rete e le parti applicate, tra la tensione di rete e i punti conduttivi accessibili non al potenziale di terra, e tra le parti applicate e i punti conduttivi accessibili non al potenziale di terra.

Per accedere al menu del test della resistenza di isolamento (Insulation Resistance) premere  $\overline{M\Omega}$ .

Tutti i test della resistenza di isolamento possono essere eseguiti con tensioni di 500 o 250 volt c.c. Per selezionare un'altra tensione dal menu del test della resistenza di isolamento, premere il pulsante funzione **More**. Premendo il pulsante funzione **Change Voltage** si seleziona alternativamente la tensione di 250 o 500 volt c.c.

*Nota*

*Quando si esce dal menu Insulation Resistance e poi vi si ritorna, la tensione di test ritorna al valore predefinito di 500 volt c.c..*

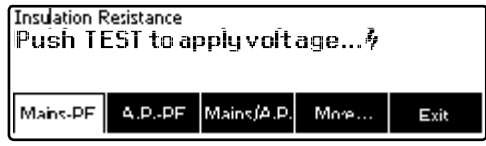

faw15.eps

<span id="page-33-0"></span>**Figura 12. Misurazione della resistenza di isolamento**

Come illustrato nella Figura [12,](#page-33-0) tre dei cinque test sono visualizzati sopra i pulsanti funzione da F1 a F3. Per accedere agli altri due test o selezionare la tensione di test, premere il pulsante funzione **More**. Premendo il pulsante funzione **Back** si ritorna al menu principale del test della resistenza di isolamento.

Dopo aver selezionato uno dei test premendo l'appropriato pulsante funzione, premere **per per** applicare la tensione selezionata al dispositivo da analizzare ed eseguire la misurazione.

Le figure d[a13](#page-34-0) [a17](#page-38-0) mostrano le connessioni elettriche tra l'analizzatore e il dispositivo da analizzare per i cinque test.

*Nota*

*Il dispositivo da analizzare va spento per questo test.*

### *Electrical Safety Analyzer Esecuzione dei test di sicurezza elettrica*

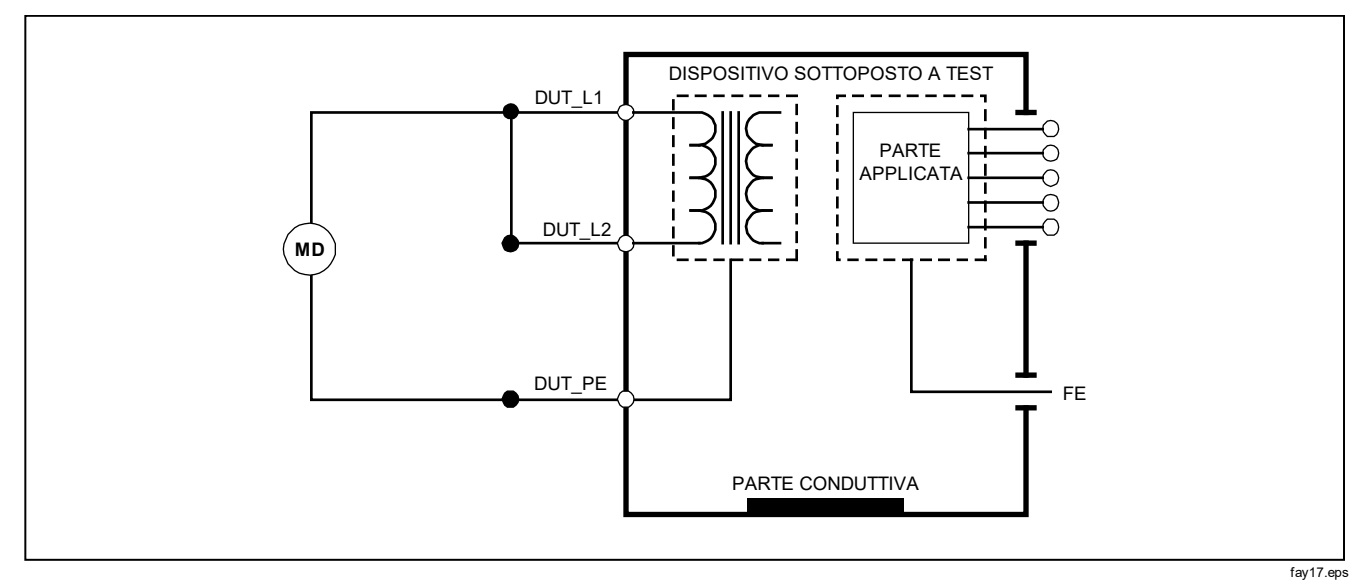

<span id="page-34-0"></span>**Figura 13. Schema del test della resistenza di isolamento tra la tensione di rete e il conduttore di protezione**

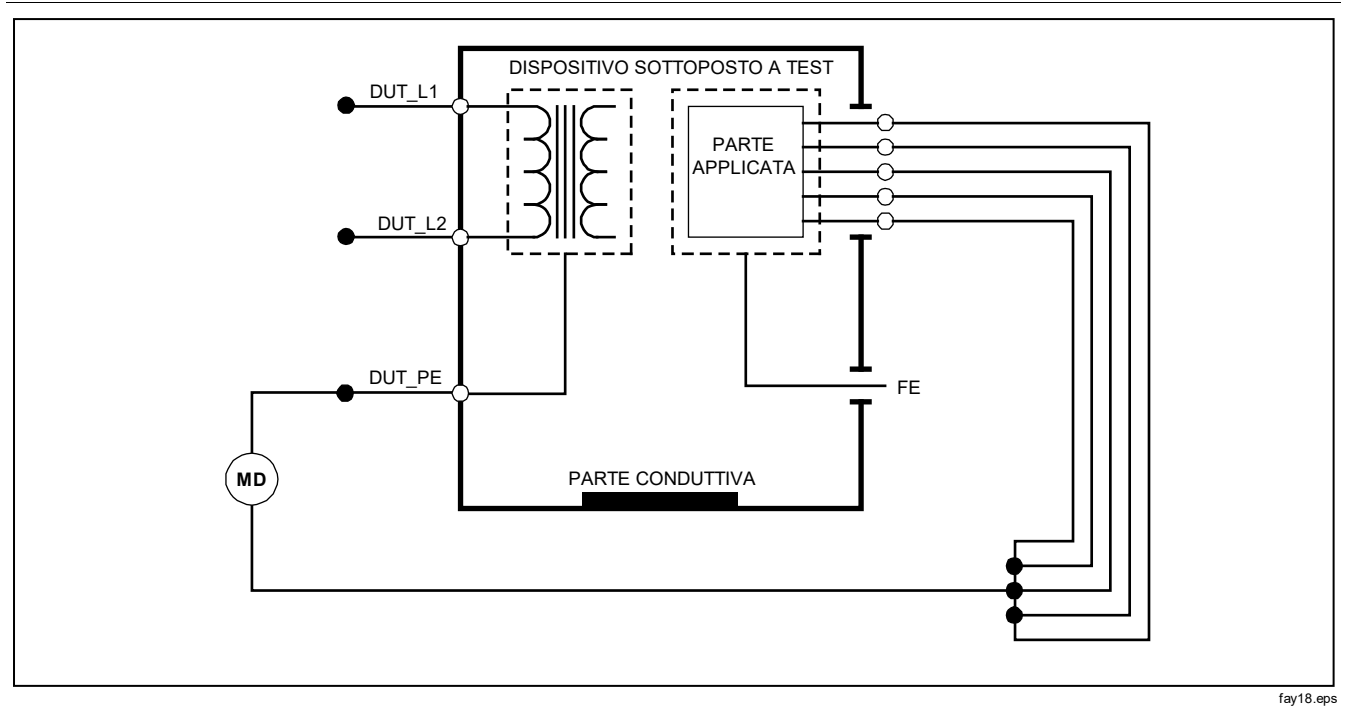

**Figura 14. Schema del test della resistenza di isolamento tra le parti applicate e il conduttore di protezione**
### *Electrical Safety Analyzer Esecuzione dei test di sicurezza elettrica*

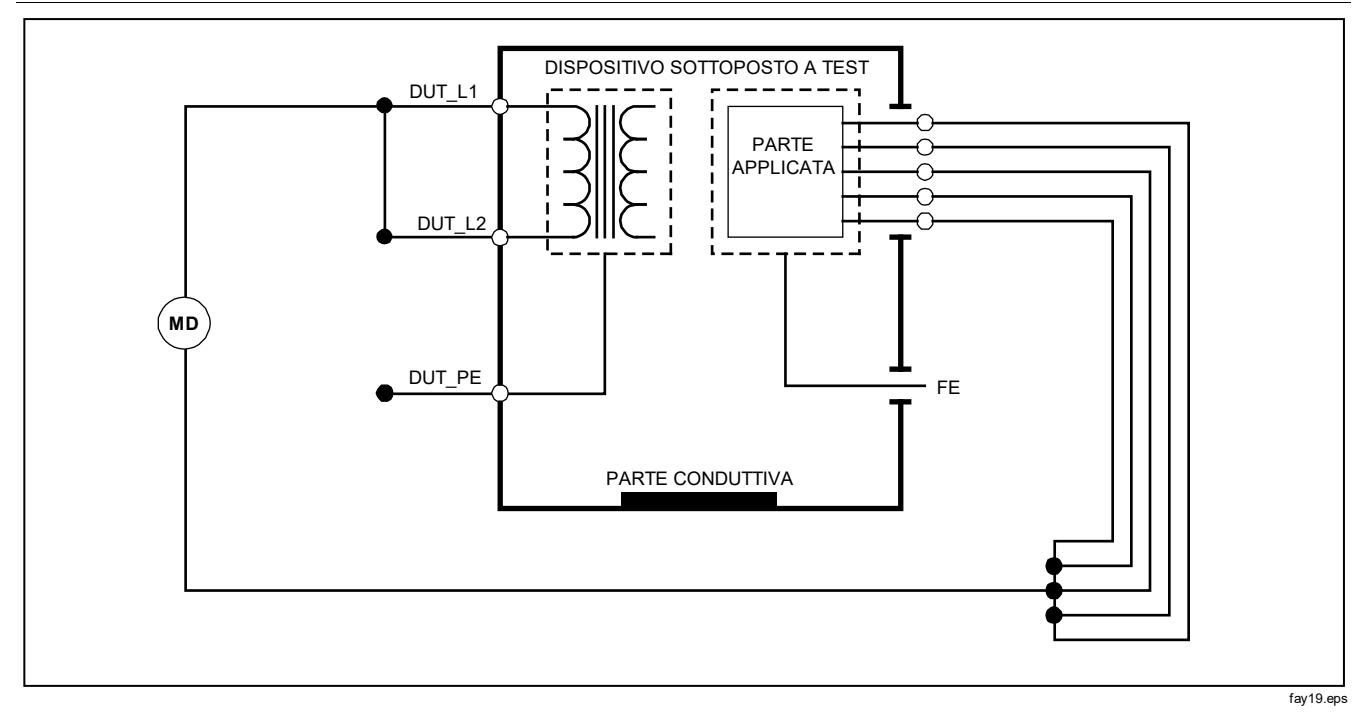

**Figura 15. Schema del test della resistenza di isolamento tra la tensione di rete e le parti applicate**

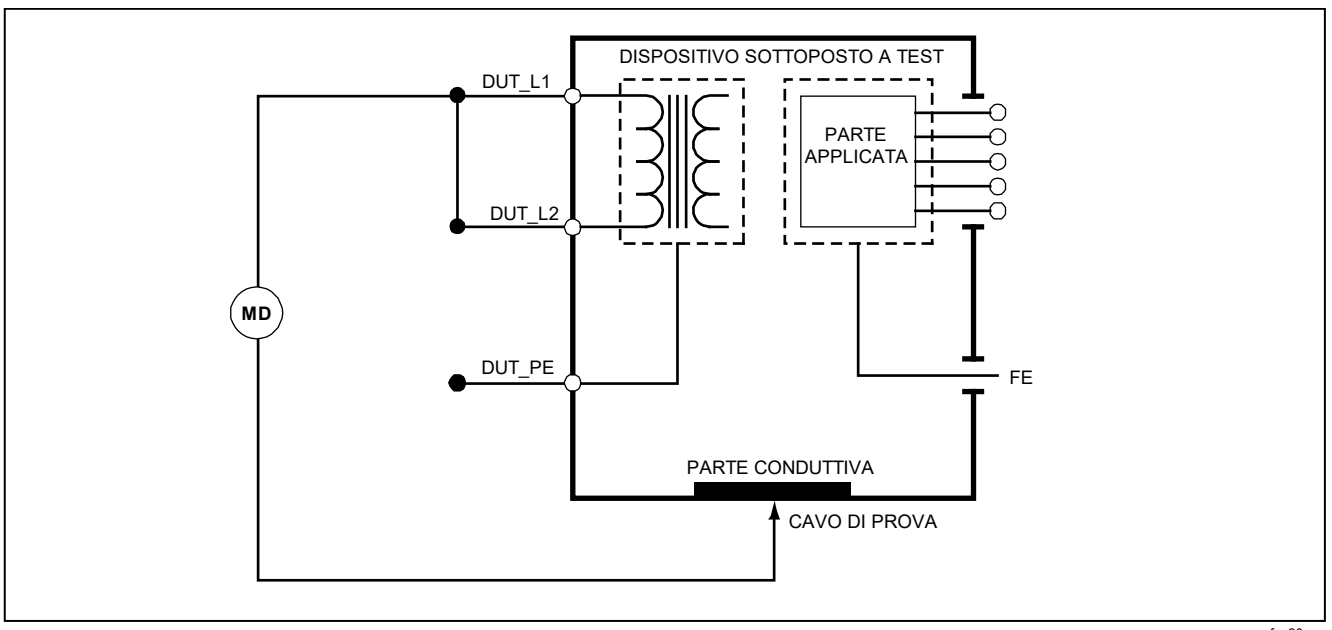

fay20.eps

**Figura 16. Schema del test della resistenza di isolamento tra la tensione di rete e i punti conduttivi accessibili senza potenziale di terra**

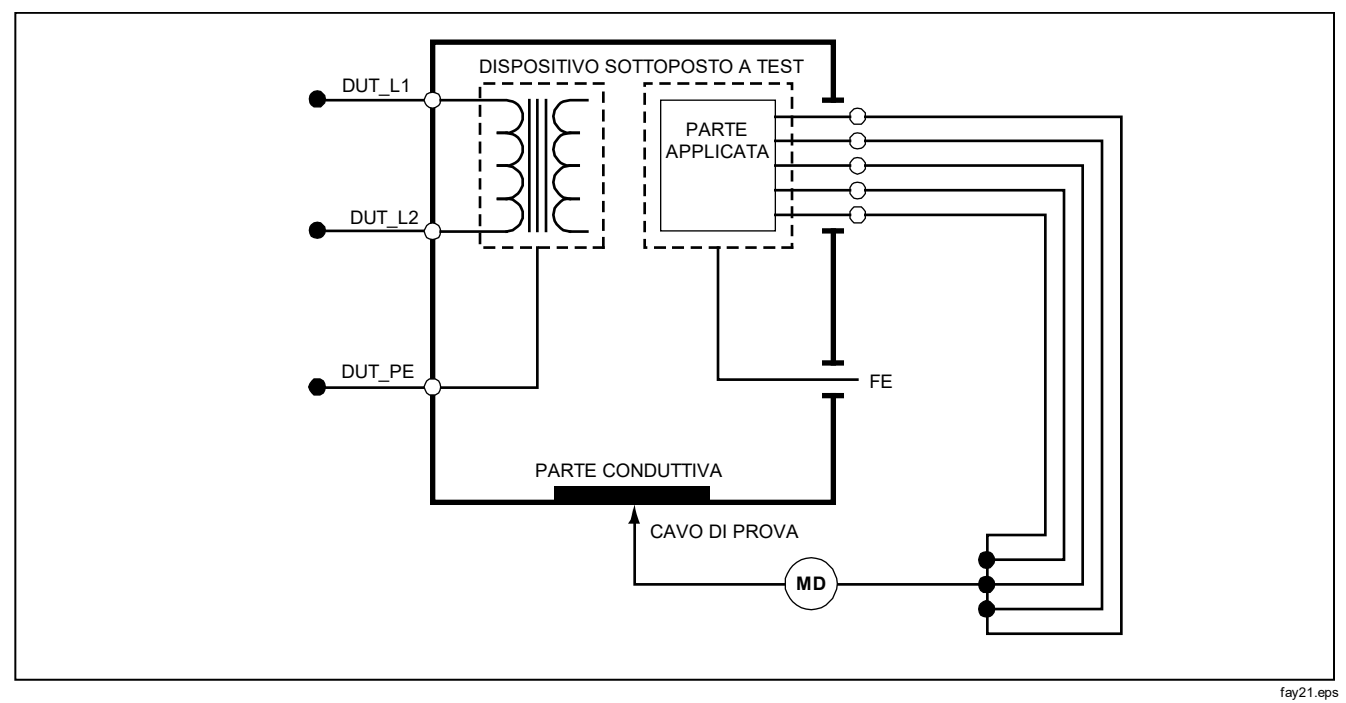

**Figura 17. Schema del test della resistenza di isolamento tra le parti applicate e i punti conduttivi accessibili non al potenziale di terra**

## *Test del consumo di corrente*

Per misurare la corrente assorbita dal dispositivo da analizzare, premere  $\boxed{A}$ . L'analizzatore visualizza la corrente circolante nelle connessioni di rete della presa di test.

# *Test della corrente di dispersione*

L'analizzatore può misurare la corrente di dispersione per varie configurazioni del dispositivo da analizzare. Oltre alla corrente di dispersione presente nelle connessioni dell'involucro e del conduttore di protezione, l'analizzatore può misurare la corrente di dispersione su ciascuna parte applicata collegata e su combinazioni di parti applicate collegate.

I test della corrente di dispersione disponibili dipendono dallo standard selezionato. Vedere la sezione "Impostazione dello standard del test", più indietro, per istruzioni sulla selezione dello standard da utilizzare.

Gli esempi relativi alla corrente di dispersione riportati in questo manuale si riferiscono allo standard IEC 60601. La Tabell[a 5](#page-39-0) riporta sei test della corrente di dispersione, ciascuno denominato in modo diverso secondo lo standard selezionato.

Premere  $\lceil \mu \mathbf{A} \rceil$  per accedere al menu principale del test della corrente di dispersione, illustrato nella Figura [18.](#page-40-0)

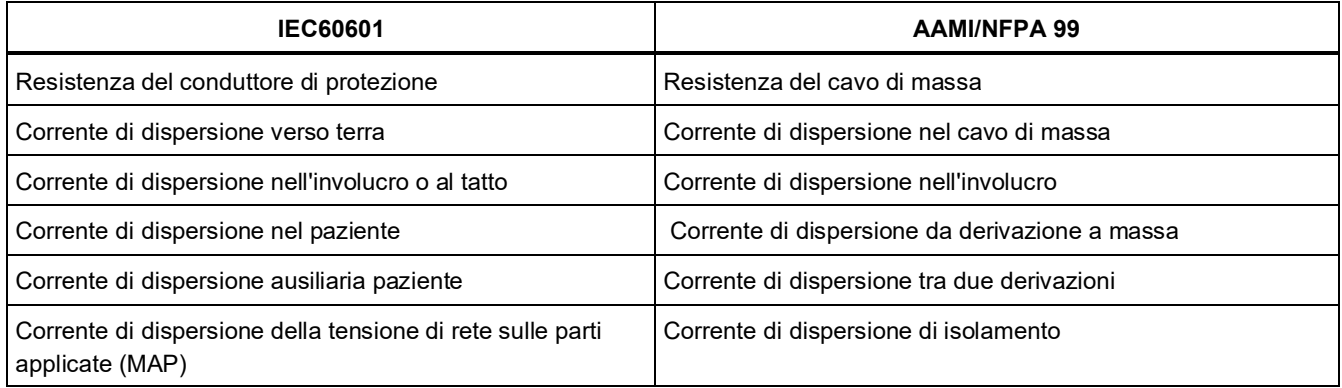

#### <span id="page-39-0"></span>**Tabella 5. Denominazione del test in base allo standard selezionato**

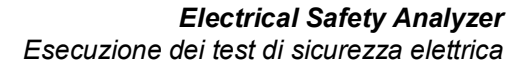

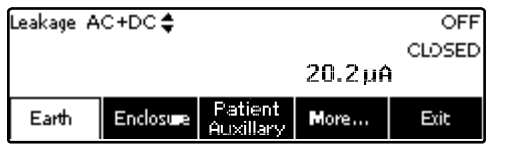

faw16.eps

#### <span id="page-40-0"></span>**Figura 18. Menu principale del test della corrente di dispersione**

#### *Nota*

*La schermata illustrata nella Figura [18](#page-40-0) mostra il menu principale quando lo standard selezionato è IEC60601.*

Tutte le correnti di dispersione, eccetto quella della tensione di rete sulle parti applicate (isolamento derivazione), vengono visualizzate come somma della corrente alternata e continua, solo alternata o solo continua (AC+DC, AC Only o DC Only). Il risultato iniziale è visualizzato con il parametro appropriato in base allo standard selezionato. Per modificare il parametro visualizzato premere  $\odot$  o  $\odot$ . Il metodo di misurazione attuale è visualizzato nell'angolo superiore sinistro del display mentre viene eseguito il test.

#### *Misurazione della corrente di dispersione verso terra*

#### *Nota*

*Il test della corrente di dispersione nel conduttore di protezione (o cavo di massa) è disponibile per tutti gli standard eccetto IEC 62353 e IEC 61010.*

Per misurare la corrente presente nel circuito del conduttore di protezione del dispositivo da analizzare, premere il pulsante funzione **Earth** (a seconda dello standard) dal menu principale Leakage. La Figura [19](#page-41-0) mostra le connessioni tra l'analizzatore e il dispositivo da analizzare durante un test della corrente di dispersione nel conduttore di protezione.

Quando si imposta il test della corrente di dispersione verso terra è possibile eseguire alcune misurazioni correlate. Premendo [POLARITY] si commuta la polarità della tensione di rete applicata alla presa di test dell'analizzatore tra Normal, Off, Reverse e Off. Premendo (NEUTRAL) si apre e si chiude la connessione del neutro sulla presa di test dell'analizzatore. Non è necessario aprire la connessione verso terra dato che questa operazione viene eseguita internamente durante la misurazione.

Quando si esegue questo test sono possibili le seguenti condizioni per la presa di corrente:

- Polarità normale
- Polarità normale, neutro aperto
- Polarità invertita
- Polarità invertita, neutro aperto

La norma IEC60601-1 specifica che per questa misurazione le parti applicate devono essere collegate. Abilitare questa misurazione premendo  $\Theta$  o  $\Theta$ ; in tal modo si mettono a massa o si scollegano dal potenziale di massa tutti i terminali delle parti applicate.

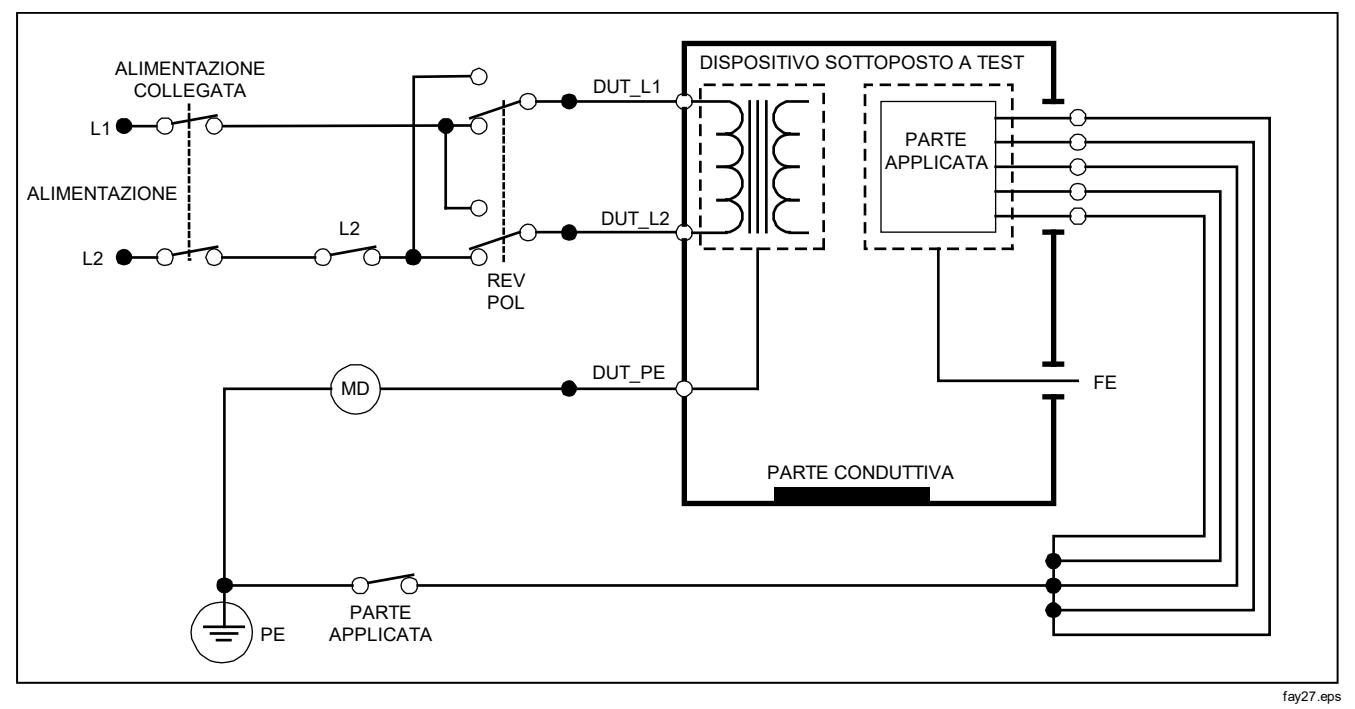

<span id="page-41-0"></span>**Figura 19. Test della corrente di dispersione nel conduttore di protezione** 

### *Test della corrente di dispersione nell'involucro*

*Nota*

*Il test della corrente di dispersione nell'involucro è disponibile solo quando si selezionano gli standard IEC60601 e ANSI/AMMI ES60601-1, ANSI/AAMI ES1 1993 e None.*

Il test della corrente di dispersione nell'involucro misura la corrente che circola tra l'involucro del dispositivo da analizzare e il conduttore di protezione. La Figura [20i](#page-43-0)llustra le connessioni elettriche tra l'analizzatore e il dispositivo da analizzare.

Per eseguire un test della corrente di dispersione nell'involucro (chassis) procedere come segue.

- 1. Collegare un cavo tra il connettore 2-WIRE V/Ω/A dell'analizzatore e l'involucro del dispositivo da analizzare.
- 2. Premere il pulsante funzione Enclosure dal menu Leakage.
- 3. L'analizzatore visualizza la corrente misurata.

Il test della corrente di dispersione nell'involucro può essere eseguito con varie condizioni di guasto sulla presa di test. Premere pour per commutare la presa di test tra Normal, Off. Reverse e Off. Premere [NEUTRAL] per aprire o chiudere la connessione del neutro alla presa. Premere per aprire o chiudere la connessione del conduttore di protezione alla presa.

Quando si esegue questo test sono possibili le seguenti condizioni per la presa di corrente:

- Polarità normale
- Polarità normale, conduttore di protezione aperto
- Polarità normale, neutro aperto
- Polarità invertita
- Polarità invertita, conduttore di protezione aperto
- Polarità invertita, neutro aperto

La norma IEC60601-1 specifica che per questa misurazione le parti applicate devono essere collegate. Abilitare questa misurazione premendo  $\theta$  o  $\theta$ ; in tal modo si mettono a massa o si scollegano dal potenziale di massa tutti i terminali delle parti applicate.

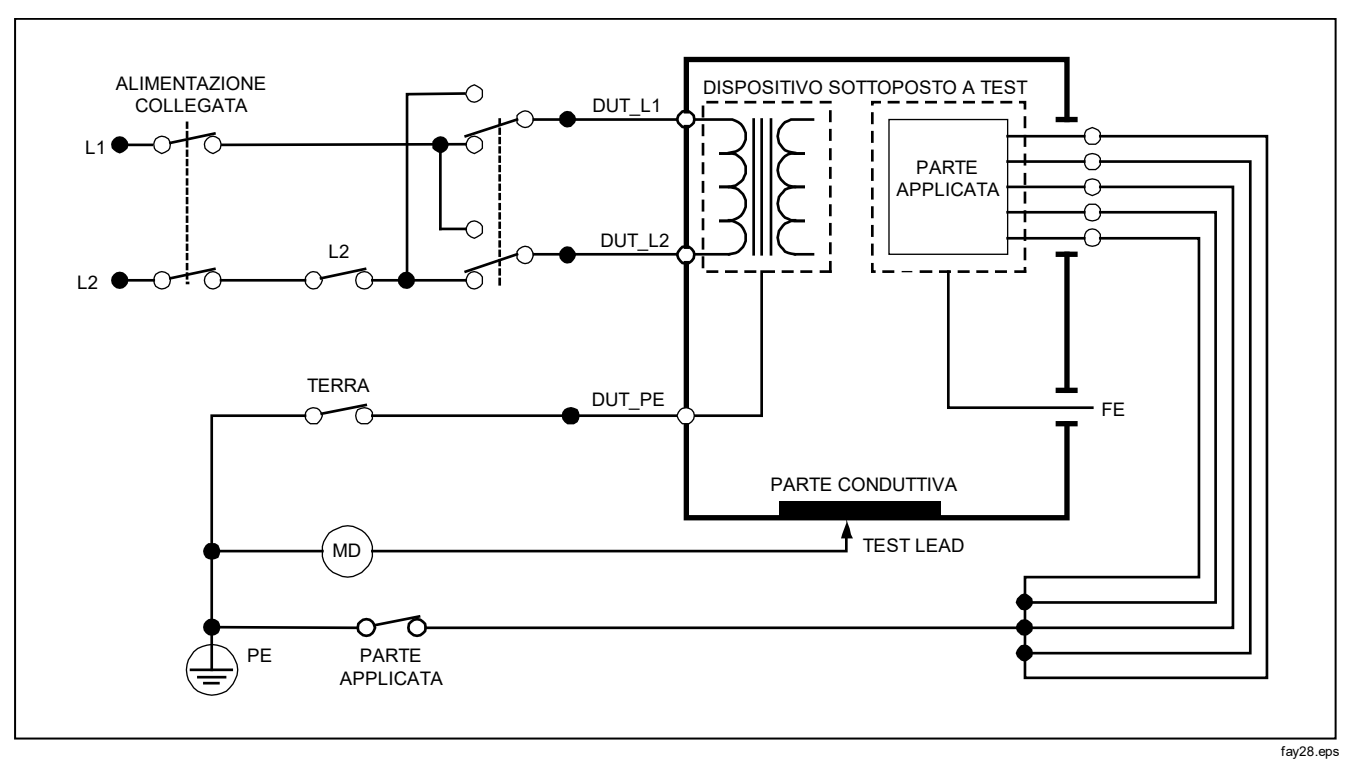

<span id="page-43-0"></span>**Figura 20. Schema del test della corrente di dispersione nell'involucro** 

### *Test della corrente di dispersione nel paziente*

*Nota*

*Il test della corrente di dispersione nel paziente non è disponibile quando lo standard selezionato è IEC 62353 o IEC 61010.*

Il test della corrente di dispersione nel paziente misura la corrente circolante tra una parte applicata selezionata, un gruppo selezionato di parti applicate o TUTTE le parti applicate, e il conduttore di protezione. La Figura [21i](#page-45-0)llustra le connessioni elettriche tra l'analizzatore e il dispositivo da analizzare.

Per eseguire un test della corrente di dispersione nel paziente procedere come segue.

- 1. Premere  $\sqrt{\mu}$ .
- 2. Premere il pulsante funzione More.
- 3. Selezionare uno dei gruppi di parti applicate premendo  $\odot$  o  $\odot$ .

#### *Nota*

*Fare riferimento allo standard del test quando si deve decidere il tipo di parti applicate e come queste devono essere raggruppate per il test.*

- 4. Premere il pulsante funzione **Select**.
- 5. Premere  $\hat{p}$  o  $\hat{q}$  per passare dall'uno all'altro dei gruppi di parti applicate o alle varie parti applicate individuali. Per ogni opzione selezionata viene eseguita la misurazione.

Il test della corrente di dispersione nel paziente può essere eseguito con varie condizioni di guasto sulla presa di test. Premere pounanty per commutare la presa di test tra Normal, Off, Reverse e Off. Premere [NEUTRAL] per aprire o chiudere la connessione del neutro alla presa. Premere per aprire o chiudere la connessione del conduttore di protezione alla presa.

Quando si esegue questo test sono possibili le seguenti condizioni per la presa di corrente:

- Polarità normale
- Polarità normale, neutro aperto
- Polarità normale, conduttore di protezione aperto
- Polarità invertita
- Polarità invertita, neutro aperto
- Polarità invertita, conduttore di protezione aperto

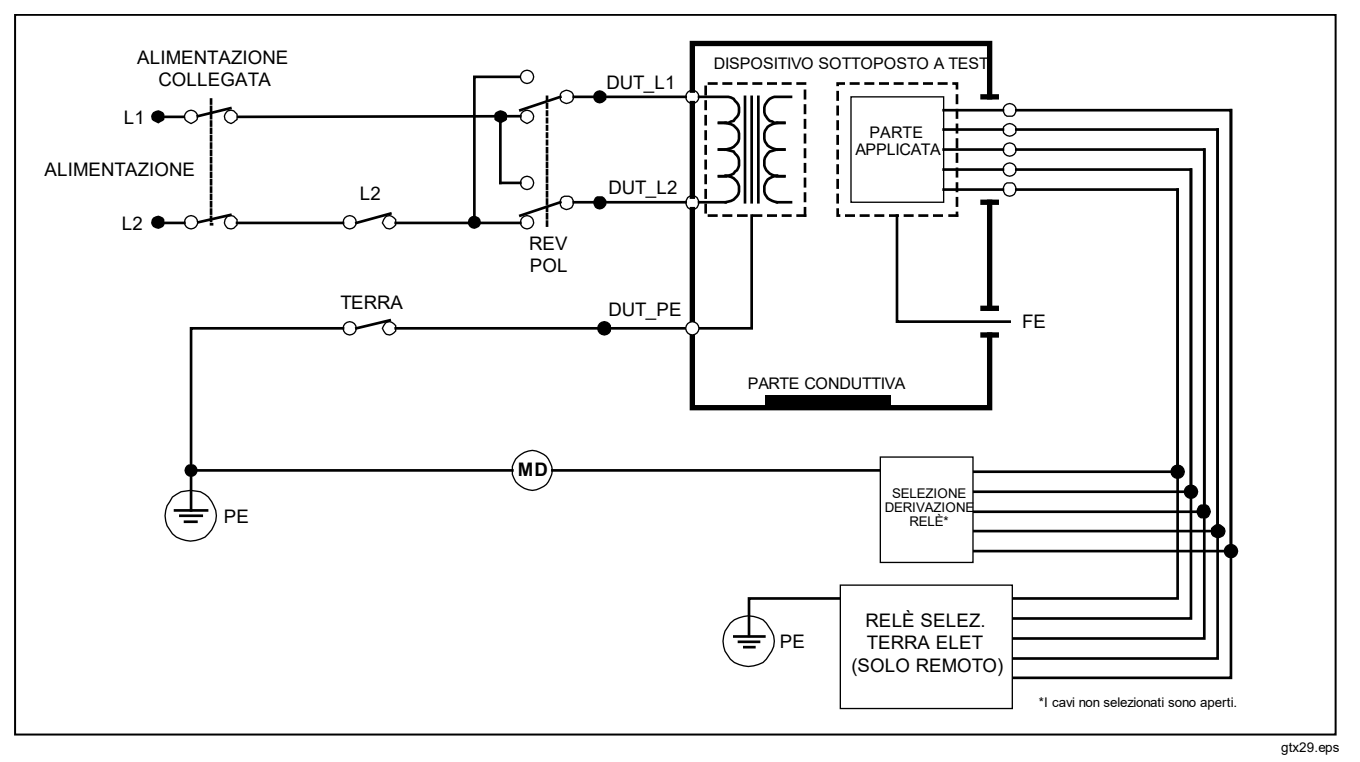

<span id="page-45-0"></span>**Figura 21. Schema del test della corrente di dispersione nel paziente** 

### *Test della corrente di dispersione ausiliaria nel paziente*

#### *Nota*

*Il test della corrente di dispersione ausiliaria nel paziente è disponibile quando lo standard selezionato è AN/NZS3551, IEC60601 o ANSI/AAMI ES1-1993.*

Per misurare la corrente di dispersione attraverso ciascuna parte applicata o derivazione e combinazione selezionata di connessioni delle derivazioni (tutte le altre o tra due), premere il pulsante funzione **Patient Auxiliary**  dal menu Leakage illustrato nella Figura [18.](#page-40-0) La Figura [23](#page-47-0) mostra le connessioni tra l'analizzatore e il dispositivo da analizzare durante un test della corrente di dispersione ausiliaria nel paziente.

Il test della corrente di dispersione ausiliaria nel paziente visualizza anche uno schema dei terminali delle parti applicate, come illustrato nella Figura [22.](#page-46-0) Nella figura, il terminale RA/R delle parti applicate è illustrato sopra gli altri terminali. Questo indica che la misurazione della corrente di dispersione è eseguita tra RA/R e tutti gli altri. Per passare al terminale della successiva parte applicata, premere . Il primo terminale compare allineato con gli altri terminali, mentre il terminale LL/F compare sopra tutti gli altri. Questo indica che la seconda misurazione della corrente di dispersione è eseguita tra LL/F e tutti gli altri. Continuare a premere  $\theta$  o  $\theta$  per passare da un terminale all'altro e osservare sul display la corrente misurata.

Una volta isolato individualmente ciascun terminale, il test della corrente di dispersione ausiliaria nel paziente misura la corrente di tre diverse combinazioni di terminali collegati tra di loro: RA/R e LL/F, RA/R e LA/L, o LL/F e LA/L.

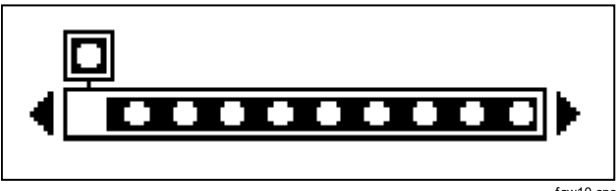

#### faw10.eps

#### <span id="page-46-0"></span>**Figura 22. Schermata dei terminali delle parti applicate**

Quando si imposta il test della corrente di dispersione ausiliaria nel paziente, è possibile eseguire alcune misurazioni di quasti. Premendo rougni si commuta la polarità della tensione di rete applicata alla presa di test dell'analizzatore tra Normal, Off, Reverse e Off. Premendo (NEUTRAL) si apre e si chiude la connessione del neutro sulla presa di test dell'analizzatore. Premendo si apre e si chiude la connessione del conduttore di protezione sulla presa di test dell'analizzatore.

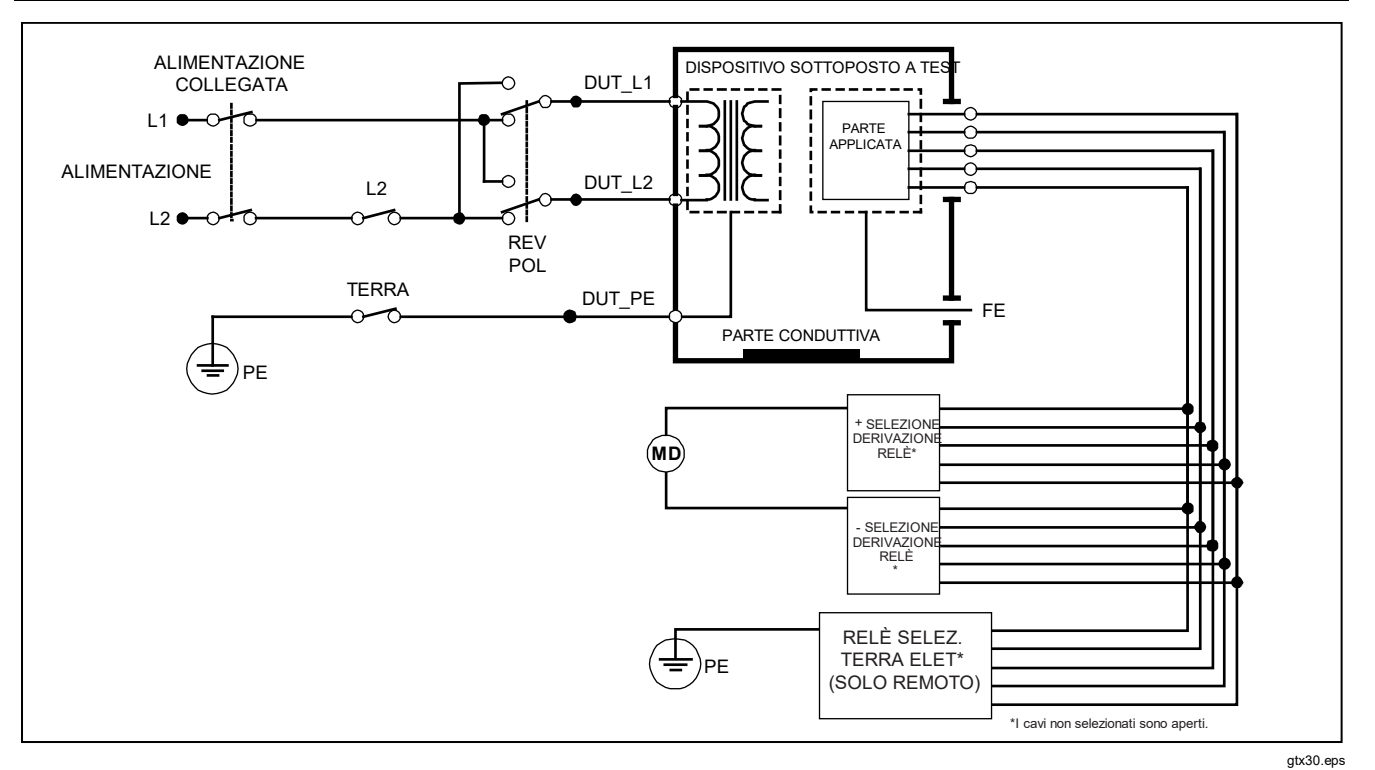

<span id="page-47-0"></span>**Figura 23. Schema del test della corrente di dispersione ausiliaria nel paziente**

Quando si esegue questo test sono possibili le seguenti condizioni per la presa di corrente:

- Polarità normale
- Polarità normale, neutro aperto
- Polarità normale, conduttore di protezione aperto
- Polarità invertita, neutro aperto
- Polarità invertita, conduttore di protezione aperto

### *Test della tensione di rete sulle parti applicate*

*Nota*

*Il test della corrente di dispersione della tensione di rete sulle parti applicate è disponibile quando lo standard selezionato è IEC60601 e ANSI/AAMI ES60601-1 o AN/NZS 3551.*

Il test della corrente di dispersione della tensione di rete sulle parti applicate misura la corrente che circola quando si applica una tensione c.a. isolata tra una parte applicata, un gruppo di parti applicate o TUTTE le parti applicate e la terra (e qualsiasi parte conduttiva collegata al terminale ROSSO). La Figura [24](#page-49-0) mostra le connessioni tra l'analizzatore e il dispositivo da analizzare durante un test della corrente di dispersione della tensione di rete sulle parti applicate.

Per eseguire un test della corrente di dispersione della tensione di rete sulle parti applicate procedere come segue:

- 1. Premere  $\sqrt{\mu A}$ .
- 2. Premere il pulsante funzione **More**.
- 3. Selezionare il gruppo desiderato di parti applicate premendo  $\circledcirc$  e  $\circledcirc$ .

#### *Nota*

*Fare riferimento allo standard del test quando si deve decidere il tipo di parti applicate e come queste devono essere raggruppate per il test.*

- 4. Premere il pulsante funzione **Select**.
- 5. Premere il pulsante funzione **Mains on A. P**.
- 6. Premere  $\hat{p}$  o  $\hat{q}$  per selezionare la connessione desiderata della parte applicata.
- 7. Premere **per applicare** la tensione e visualizzare la corrente di dispersione.

Premendo  $\Theta$  e  $\Theta$  si fanno scorrere i gruppi o le connessioni di parti applicate. Premere **per** per ciascuna configurazione di connessioni per eseguire un test completo del dispositivo da analizzare.

Quando si esegue questo test sono possibili le seguenti condizioni per la presa di corrente:

- Polarità normale
- Polarità invertita

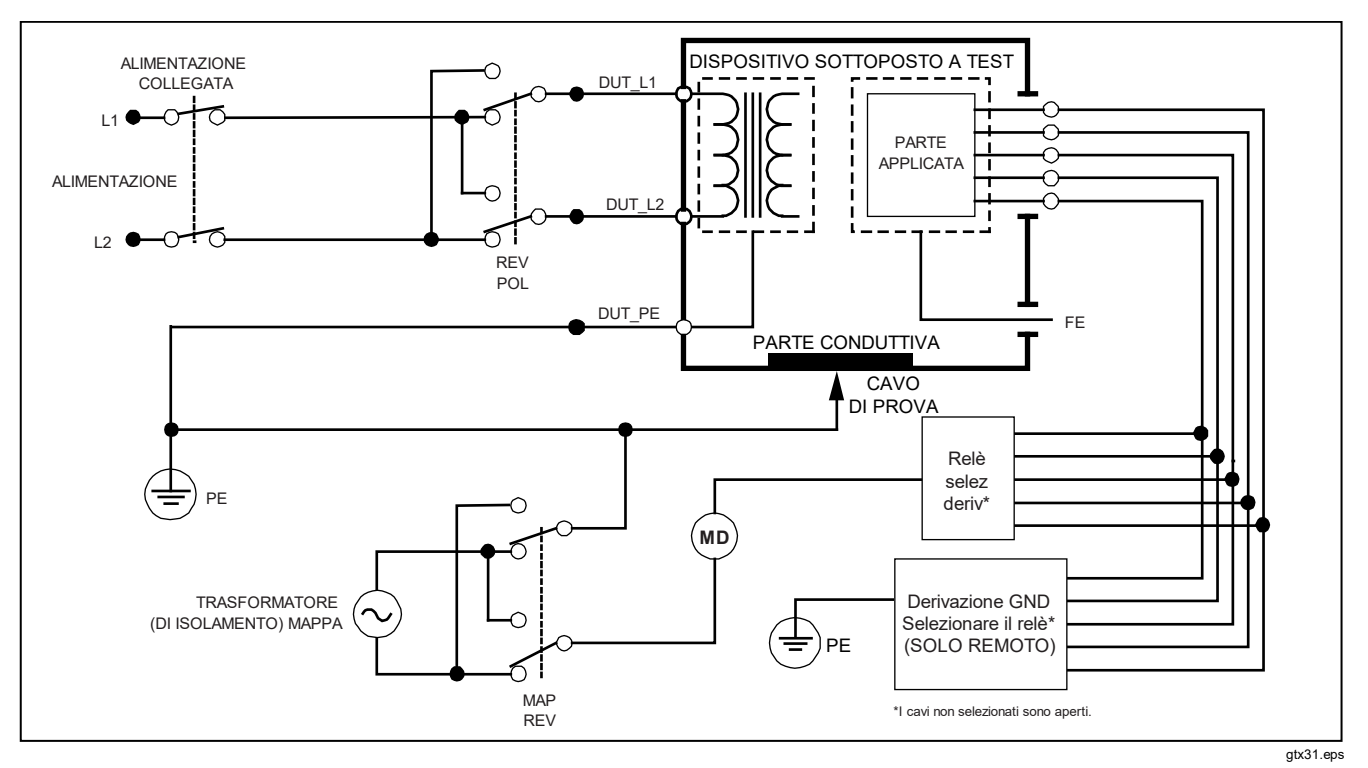

<span id="page-49-0"></span>**Figura 24. Schema del test della corrente di dispersione "Rete su parti applicate"**

#### *Test alternativo della corrente di dispersione dell'apparecchio*

#### *Nota*

*Il test alternativo della corrente di dispersione dell'apparecchio è disponibile quando lo standard selezionato è EN62353 e VDE 751.*

Durante il test alternativo della corrente di dispersione dell'apparecchio la tensione di test viene applicata tra il conduttore di fase, il neutro e il conduttore di protezione della presa dell'apparecchio in cortocircuito, la superficie conduttiva esposta dell'involucro e tutte le parti applicate in cortocircuito tra di loro. Durante il test l'apparecchio è separato dalla tensione di rete. Viene misurata la corrente che circola nell'isolamento del dispositivo da analizzare.

Questo test non è eseguibile su apparecchiature dotate di alimentatore interno. Gli interruttori dell'impianto di alimentazione devono essere chiusi durante la misurazione.

Per eseguire un test alternativo della corrente di dispersione dell'apparecchio procedere come segue.

1. Premere  $\left[\mu \mathbf{A}\right]$ .

Il test alternativo della corrente di dispersione dell'apparecchio è quello predefinito e dovrebbe essere già selezionato.

2. Premere **TEST** per applicare la tensione e visualizzare la corrente di dispersione.

La Figura [25](#page-51-0) mostra le connessioni tra l'analizzatore e il dispositivo da analizzare durante un test alternativo della corrente di dispersione dell'apparecchio.

Quando si esegue questo test sono possibili le seguenti condizioni per la presa di corrente:

- Conduttore di protezione chiuso
- Conduttore di protezione aperto

### *Test alternativo della corrente di dispersione delle parti applicate*

#### *Nota*

*Il test alternativo della corrente di dispersione delle parti applicate è disponibile quando lo standard selezionato è EN62353 e VDE 751.*

Durante il test alternativo della corrente di dispersione delle parti applicate la tensione di test viene applicata tra le parti applicate in cortocircuito di una funzione singola e i conduttori di fase, neutro e di protezione della presa dell'apparecchio in cortocircuito, e la superficie conduttiva esposta dell'involucro. Questo test deve essere eseguito solo per apparecchiature con parti applicate di tipo F. Nel caso di apparecchiature con più parti applicate, eseguire il test di ciascun gruppo di parti applicate di una singola funzione, lasciando ogni volta tutte le altre flottanti

durante il test. È possibile collegare tutte le parti applicate ai connettori appositi dell'analizzatore; la derivazione selezionata lascerà flottanti quelle non selezionate.

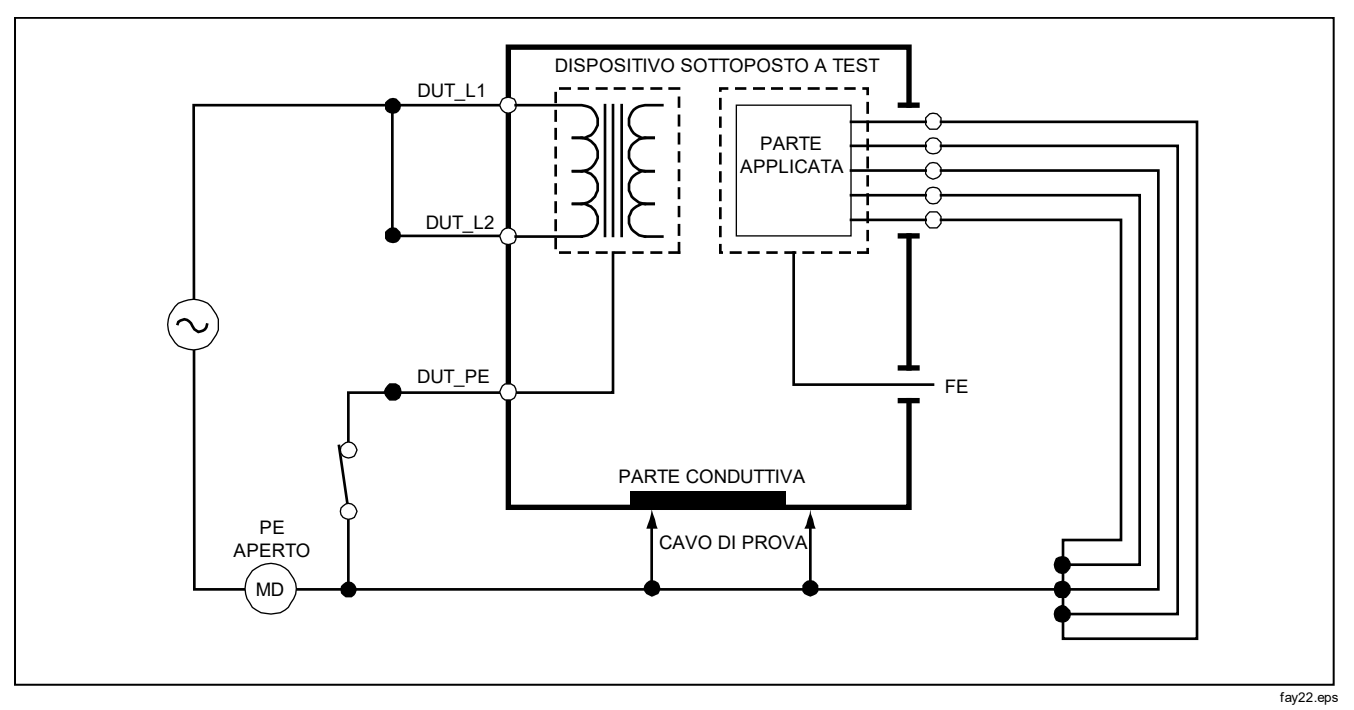

<span id="page-51-0"></span>**Figura 25. Schema del test della corrente di dispersione alternativa dell'apparecchiatura**

### *Electrical Safety Analyzer Esecuzione dei test di sicurezza elettrica*

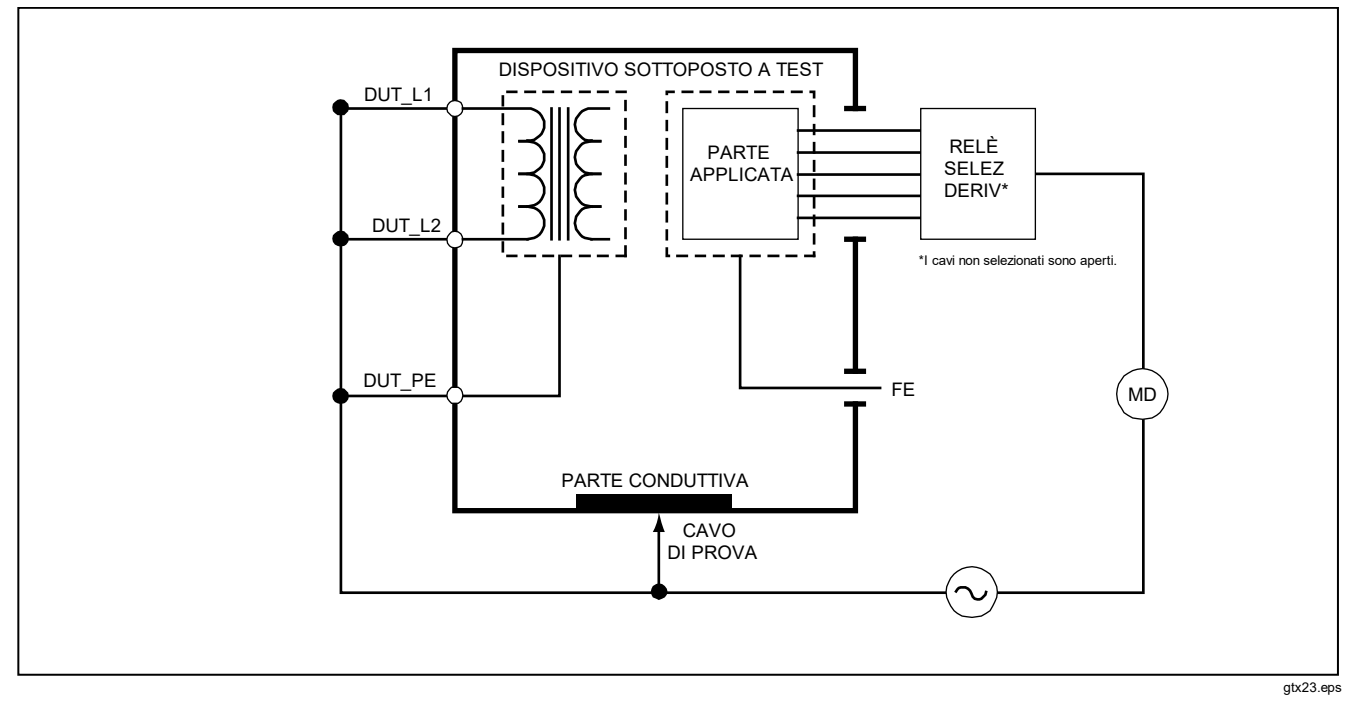

<span id="page-52-0"></span>**Figura 26. Schema del test alternativo della corrente di dispersione delle parti applicate**

Per eseguire un test alternativo della corrente di dispersione delle parti applicate procedere come segue.

- 1. Premere  $\sqrt{\mu}$ .
- 2. Premere il pulsante funzione More.
- 3. Selezionare il gruppo desiderato di parti applicate premendo  $\circledcirc$  e  $\circledcirc$ .
- 4. Premere il pulsante funzione Select.
- 5. Premere il pulsante funzione Alternative A.P..
- 6. Premere **per applicare la tensione di test e** visualizzare la corrente di dispersione.
- 7. Premere  $\hat{p}$  o  $\hat{q}$  per passare al gruppo (o ai gruppi) di parti applicate successivi di una singola funzione se pertinente. Premere **131** per visualizzare la corrente di dispersione per ciascun gruppo.

La Figura [26](#page-52-0) mostra le connessioni tra l'analizzatore e il dispositivo da analizzare durante un test alternativo della corrente di dispersione delle parti applicate.

### *Test diretto della corrente di dispersione dell'apparecchio*

#### *Nota*

*Il test diretto della corrente di dispersione dell'apparecchio è disponibile quando lo standard selezionato è EN62353 e VDE 751.*

Il test diretto della corrente di dispersione dell'apparecchio misura la corrente di dispersione tra tutte le parti applicate e la superficie conduttiva esposta dell'involucro, verso terra.

Per eseguire un test diretto della corrente di dispersione dell'apparecchio procedere come segue.

- 1. Premere  $\sqrt{\mu A}$ .
- 2. Premere il pulsante funzione **Direct Equipment**.
- 3. Premere **per applicare la tensione e** visualizzare la corrente di dispersione..

La Figura [27](#page-54-0) mostra le connessioni tra l'analizzatore e il dispositivo da analizzare durante un test diretto della corrente di dispersione dell'apparecchio.

Quando si esegue questo test sono possibili le seguenti condizioni per la presa di corrente:

- Polarità normale, conduttore di protezione chiuso
- Polarità normale, conduttore di protezione aperto
- Polarità invertita, conduttore di protezione chiuso
- Polarità invertita, conduttore di protezione aperto

### *Electrical Safety Analyzer Esecuzione dei test di sicurezza elettrica*

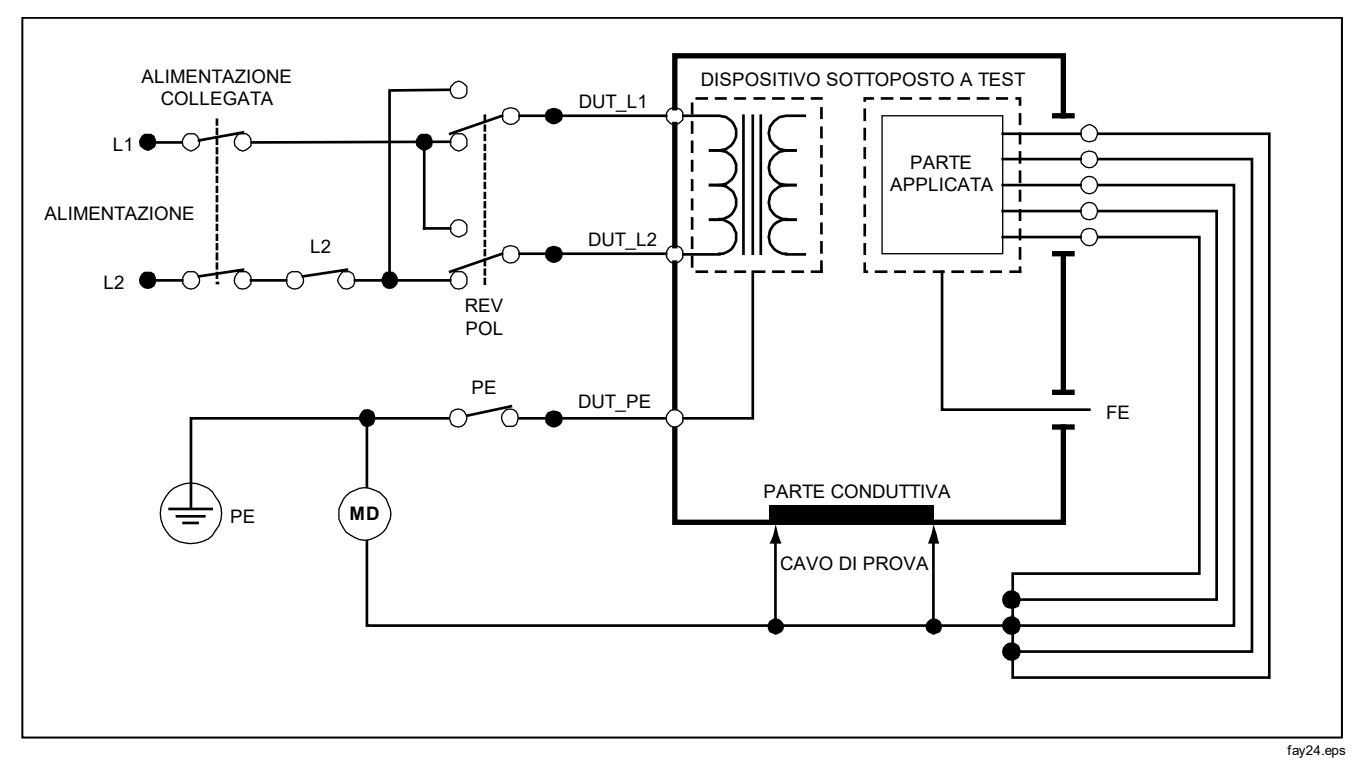

<span id="page-54-0"></span>**Figura 27. Schema del test diretto della corrente di dispersione dell'apparecchio**

## *Test diretto della corrente di dispersione delle parti applicate*

### *Nota*

*Il test diretto della corrente di dispersione delle parti applicate è disponibile quando lo standard selezionato è EN62353 e VDE 751.*

Il test diretto della corrente di dispersione delle parti applicate misura la corrente di dispersione tra tutte le parti applicate di una singola funzione e la superficie conduttiva esposta dell'involucro, verso terra. Nel caso di un apparecchio con più parti applicate, è necessario eseguire i test di ciascun gruppo di una singola funzione uno dopo l'altro, con tutti gli altri flottanti durante il test. Questo test deve essere eseguito solo per apparecchiature con parti applicate di tipo F.

Per una parte applicata di tipo B, vedere lo schema del test diretto della corrente di dispersione dell'apparecchio nella Figura [27.](#page-54-0)

Per eseguire un test diretto della corrente di dispersione delle parti applicate procedere come segue.

- 1. Premere  $\lceil \mu \mathbf{A} \rceil$ .
- 2. Premere il pulsante funzione More.
- 3. Selezionare il gruppo desiderato di parti applicate premendo  $\circledcirc$  e  $\circledcirc$ .
- 4. Premere il pulsante funzione Select. L'opzione di test Direct A.P. dovrebbe essere già selezionata.
- 5. Premere  $\hat{p}$  o  $\hat{q}$  per selezionare la configurazione di test delle parti applicate.
- 6. Premere **per applicare la tensione di test e** visualizzare la corrente di dispersione.
- 7. Premere  $\theta$  o  $\theta$  per passare al gruppo successivo di parti applicate, se pertinente.

La Figura [28](#page-56-0) mostra le connessioni tra l'analizzatore e il dispositivo da analizzare durante un test diretto della corrente di dispersione delle parti applicate.

Quando si esegue questo test sono possibili le seguenti condizioni per la presa di corrente:

- Polarità normale
- Polarità invertita

### *Electrical Safety Analyzer Esecuzione dei test di sicurezza elettrica*

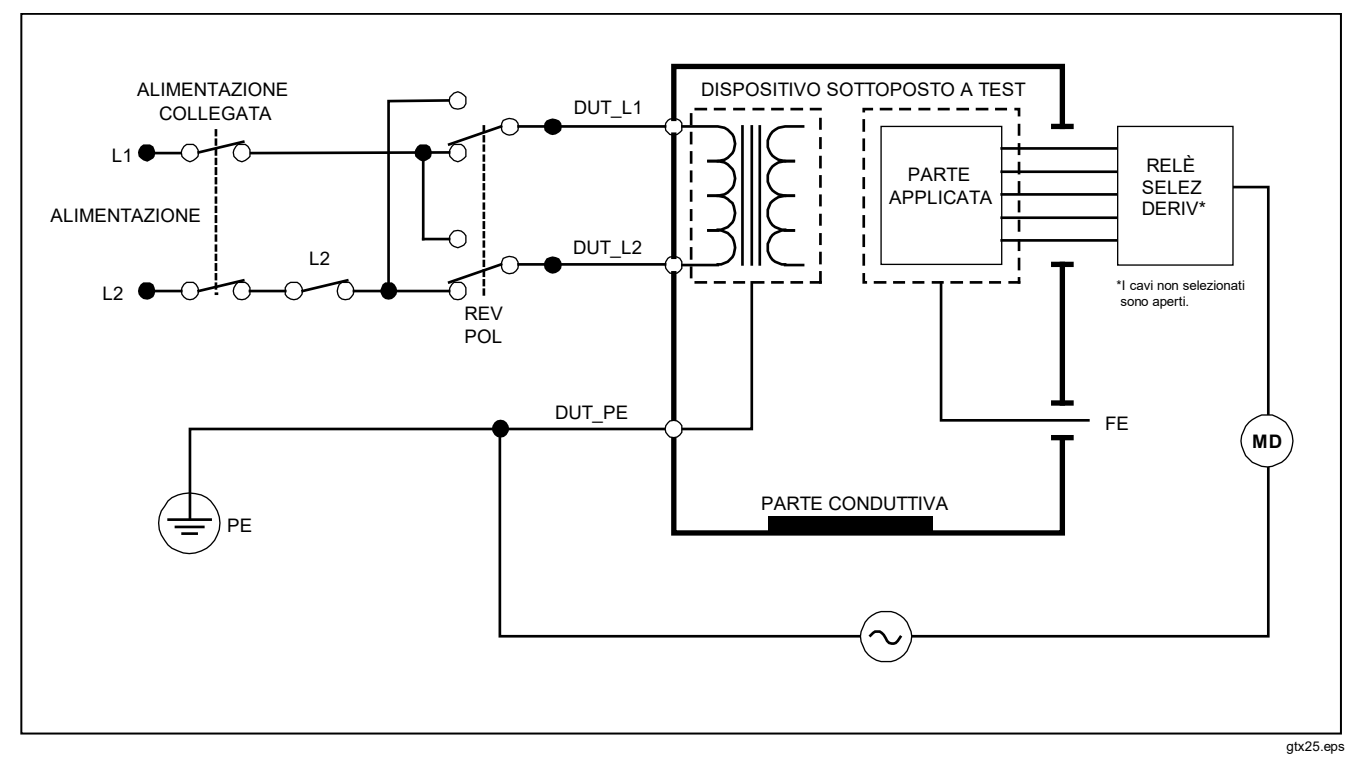

<span id="page-56-0"></span>**Figura 28. Schema del test diretto della corrente di dispersione delle parti applicate**

# *Test della corrente di dispersione differenziale*

*Nota*

*Il test della corrente di dispersione differenziale è disponibile quando lo standard selezionato è EN62353 e VDE 751.*

Il test della corrente di dispersione differenziale misura l'intensità della corrente differenziale che circola nei conduttori di fase e neutro della presa dell'apparecchio quando questa è sotto tensione. Se l'apparecchio ha parti applicate pertinenti, queste devono essere collegate durante il test.

Per eseguire un test della corrente di dispersione differenziale procedere come segue.

- 1. Premere  $\sqrt{\mu}$ .
- 2. Premere il pulsante funzione Differential.

La Figura [29](#page-58-0) mostra le conn essioni tra l'analizzatore e il dispositivo da analizzare durante un test della corrente di dispersione differenziale.

Quando si esegue questo test sono possibili le seguenti condizioni per la presa di corrente:

- Polarità normale, conduttore di protezione chiuso
- Polarità normale, conduttore di protezione aperto
- Polarità invertita, conduttore di protezione chiuso
- Polarità invertita, conduttore di protezione aperto

# *Test della corrente di dispersione accessibile (solo per IEC 61010)*

### *Nota*

*L'opzione relativa al test della corrente di dispersione accessibile compare nel menu dell'analizzatore quando lo standard impostato è IEC61010.*

Per eseguire un test della corrente di dispersione accessibile procedere come segue.

- 1. Premere  $\sqrt{\mu}$ .
- 2. Leggere sul display il valore della corrente di dispersione.

Quando si esegue questo test sono possibili le seguenti condizioni per la presa di corrente:

- Polarità normale
- Polarità normale, neutro aperto
- Polarità normale, conduttore di protezione aperto
- Polarità invertita
- Polarità invertita, neutro aperto
- Polarità invertita, conduttore di protezione aperto

### *Electrical Safety Analyzer Esecuzione dei test di sicurezza elettrica*

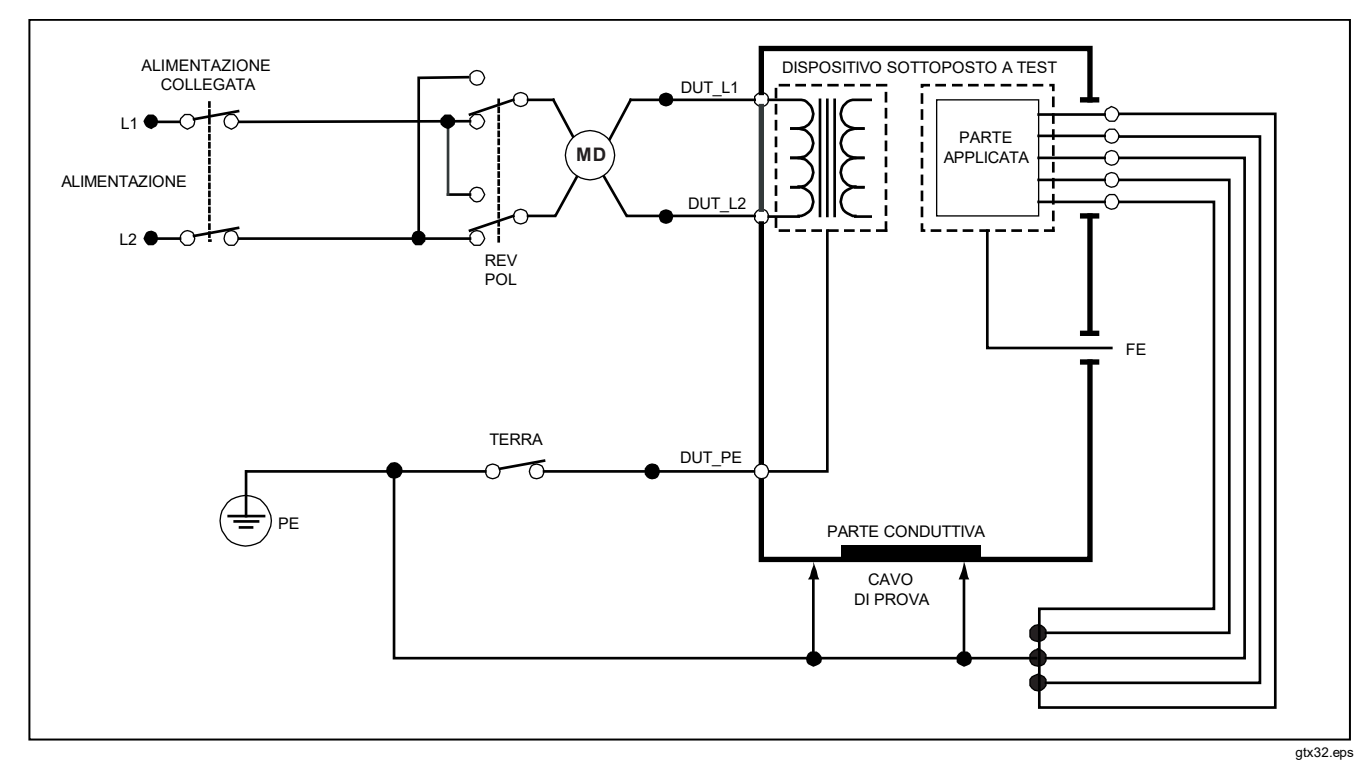

<span id="page-58-0"></span>**Figura 29. Schema del test della corrente di dispersione differenziale** 

# *Misurazioni da punto a punto*

L'analizzatore può eseguire misurazioni di tensione, resistenza e bassa corrente mediante la funzione Point to Point. Per accedere al menu della funzione Point to Point, illustrato nella Figura [30,](#page-59-0) premere re resulta . I pulsanti funzione da F1 a F3 servono a selezionare la funzione di misurazione.

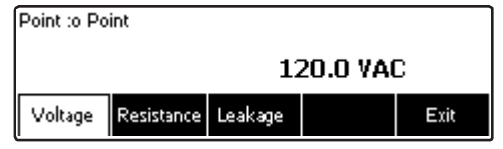

faw08.eps

<span id="page-59-0"></span>**Figura 30. Menu della funzione di misurazione da punto a punto**

# *Misure di tensione*

Per eseguire una misurazione di tensione procedere come segue.

- 1. Premere il pulsante funzione Voltage dal menu Point-To-Point.
- 2. Inserire i puntali nei connettori rosso e nero 2-WIRE V/Ω/A.
- 3. Posizionare le estremità della sonda sulla tensione da misurare e leggere la misura sul display dell'analizzatore.

L'analizzatore esegue misurazioni di tensione sino a 300 V ca.

# *Misure di resistenza*

L'analizzatore può eseguire misurazioni di resistenza a 2 fili e a 4 fili. Per istruzioni su come passare dall'una all'altra modalità vedere la sezione "Selezione di misurazioni a 2 fili o a 4 fili".

Per eseguire una misurazione di resistenza procedere come segue.

- 1. Premere il pulsante funzione Resistance dal menu Point-To-Point.
- 2. Inserire i puntali nei connettori rosso e nero 2-WIRE V/Ω/A. Se la misurazione è a 4 fili, occorre inserire altri due cavi nei connettori rosso e nero 4 WIRE SOURCE.
- 3. Mettere i puntali ai capi della resistenza da misurare e leggere la misura sul display dell'analizzatore.

L'analizzatore misura resistenze sino a 2,0 Ω

## *Electrical Safety Analyzer Simulazione di forme d'onda ECG*

## *Misure di corrente*

L'analizzatore può eseguire misurazioni di corrente continua, alternata e alternata+continua sino a 10 mA. Per eseguire una misurazione di corrente procedere come segue.

- 1. Premere il pulsante funzione Leakage dal menu Point-To-Point.
- 2. Premendo  $\odot$  o  $\odot$  si seleziona la modalità di misurazione solo ca, solo cc o ca+cc.
- 3. Inserire i puntali nei connettori rosso e nero 2-WIRE V/Ω/A.

Mettere i puntali a contatto di due punti tra i quali circola la corrente da misurare e leggere la misura sul display dell'analizzatore.

# *Simulazione di forme d'onda ECG*

L'analizzatore è in grado di generare varie forme d'onda sui terminali delle parti applicate. Questi segnali servono a misurare le caratteristiche prestazionali dei monitor ECG e delle stampanti a nastro di carta ECG. Vedere la Figura [32](#page-61-0) per le connessioni tra l'analizzatore e un monitor ECG.

Per accedere al menu di simulazione di forme d'onda ECG, illustrato nella Figura [31,](#page-60-0) premere  $\boxed{\overline{\mathcal{A}}$ . Da questo menu è possibile selezionare diverse forme d'onda premendo F1, mentre la frequenza della forma d'onda si seleziona premendo F2.

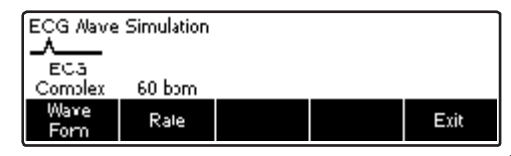

faw09.eps

#### <span id="page-60-0"></span>**Figura 31. Menu di simulazione di forme d'onda ECG**

Per selezionare una delle forme d'onda predefinite, premere il pulsante funzione **Wave Form.** Sopra la dicitura del pulsante funzione compare una casella di scorrimento con  $\triangleq$  accanto. Usare  $\triangleq$  o  $\heartsuit$  per fare scorrere le varie forme d'onda.

Per tutte le forme d'onda eccetto VFIB e Triangle, si regola la frequenza o il numero di battiti mediante il pulsante funzione **Frequency** o **Rate**. Per alcune forme d'onda si può selezionare tra più di due valori della frequenza o del numero di battiti. Per tali forme d'onda, premendo il pulsante funzione **Frequency** o Rate si visualizza una casella di scorrimento sopra la dicitura del pulsante funzione con  $\triangleq$  accanto. Usare  $\triangleq$  o  $\heartsuit$  per selezionare la frequenza. Per le forme d'onda per le quali sono disponibili solo due valori della frequenza o del numero di battiti, premendo il pulsante funzione**Frequency** o **Rate** si seleziona alternativamente l'uno o l'altro valore.

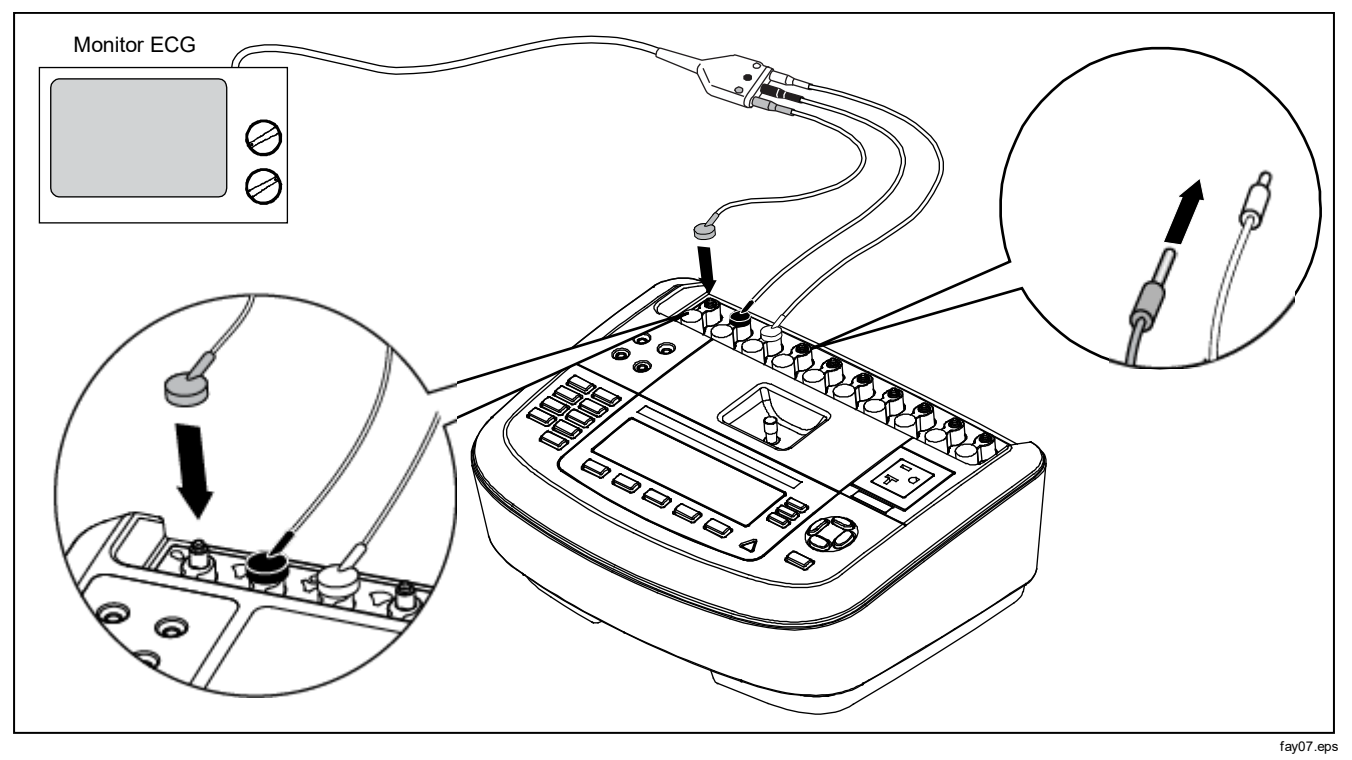

<span id="page-61-0"></span>**Figura 32. Connessioni con un monitor ECG** 

# *Controllo remoto dell'analizzatore*

Il software per l'automazione dei test Fluke Biomedical Ansur semplifica l'esecuzione di test completi del dispositivo da analizzare. Ansur standardizza le operazioni mediante una sequenza/modello di test (basati su una procedura di test scritta dall'utente) e integra tutti i risultati di test in un solo rapporto che può essere stampato o archiviato. Esegue un confronto automatico con i limiti dello standard selezionato, indicando se i risultati sono Passa o Non passa, e gestisce le procedure di test consentendo sequenze di test sia manuali che visuali automatizzate.

Il software funziona in simbiosi con gli analizzatori e i simulatori Fluke Biomedical, offrendo una soluzione integrata per:

- Ispezioni visive
- Manutenzione preventiva
- Procedure di lavoro
- Test prestazionali
- Test della sicurezza

Il software Ansur utilizza moduli plug-in per funzionare con un'ampia gamma di strumenti Fluke Biomedical. Ciascun modulo plug-in è un'interfaccia software per il programma di test Ansur. I moduli plug-in possono essere acquistati come accessori opzionali e costituiscono gli elementi di test adoperati da Ansur, offrendo quindi il vantaggio dell'utilizzo della stessa interfaccia utente per tutti gli analizzatori e i simulatori supportati da un plug-in Ansur.

Quando si acquista un nuovo analizzatore o simulatore Fluke Biomedical, occorre solo aggiornare il software Ansur installando un nuovo plug-in. Ciascun modulo plugin funziona solo con le opzioni e le funzionalità necessarie per lo strumento da analizzare.

# *Manutenzione*

L'analizzatore richiede cura e manutenzione minime. Seguire le precauzioni normali per l'uso di uno strumento di misura tarato: evitare che cada e che subisca abusi meccanici che potrebbero far variare le impostazioni tarate.

# *Pulizia dell'analizzatore*

# A **A** Avvertenza

**Per prevenire il rischio di folgorazione, non pulire l'analizzatore mentre è collegato alla presa di corrente o a un dispositivo da analizzare.**

# **Attenzione**

**Non versare liquidi sulla superficie dall'analizzatore; l'infiltrazione di un liquido nei circuiti elettrici può causare un guasto dell'analizzatore.**

# **Attenzione**

**Non utilizzare detergenti spray sull'analizzatore; il liquido di pulizia potrebbe infiltrarsi all'interno e danneggiare i componenti elettronici.**

Pulire saltuariamente l'analizzatore con un panno umido e un detergente neutro. Fare attenzione a evitare l'ingresso di liquidi.

Pulire allo stesso modo i cavi dell'adattatore. Ispezionarli per controllare che l'isolamento non sia danneggiato o logoro. Verificare l'integrità dei connettori prima di ogni uso.

# *Smaltimento del prodotto*

Smaltire il prodotto in modo professionale ed ecologico:

- Cancellare i dati personali dal prodotto prima dello smaltimento.
- Prima dello smaltimento, rimuovere le batterie non integrate nel sistema elettrico e smaltirle separatamente.
- Se il prodotto è dotato di una batteria integrata, smaltire l'intero prodotto come rifiuto elettrico.

# *Ricambi*

La Tabell[a6](#page-64-0) elenca i componenti dell'analizzatore sostituibili.

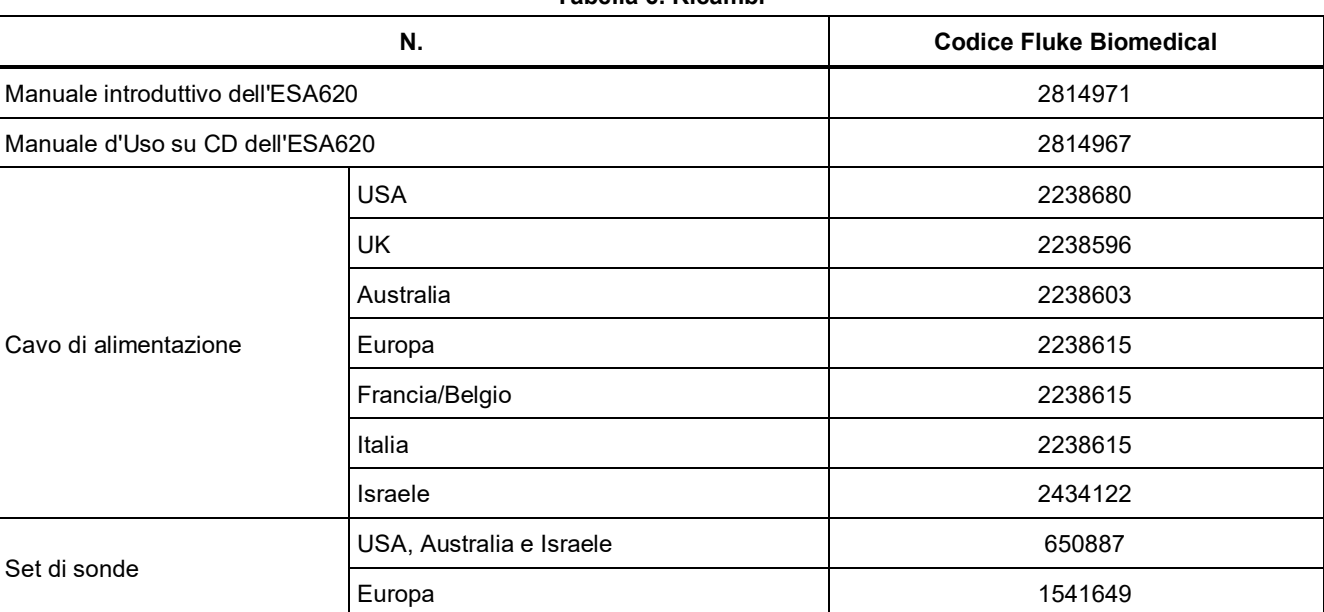

#### <span id="page-64-0"></span>**Tabella 6. Ricambi**

# **Tabella [6.](#page-64-0) Ricambi (segue)**

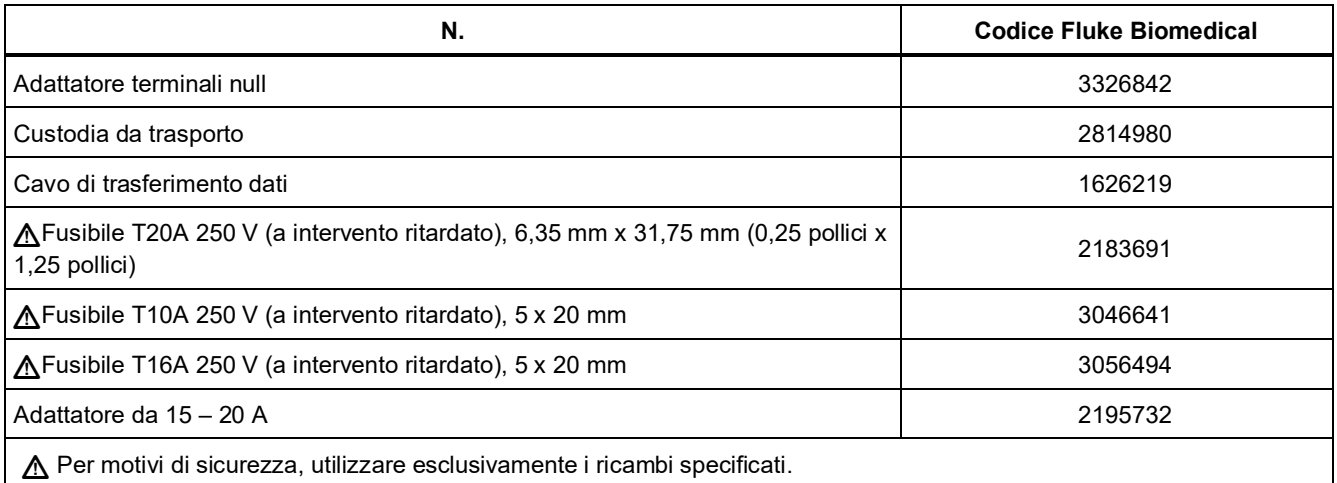

# *Accessori*

La Tabella [7](#page-66-0) elenca gli accessori disponibili per l'analizzatore.

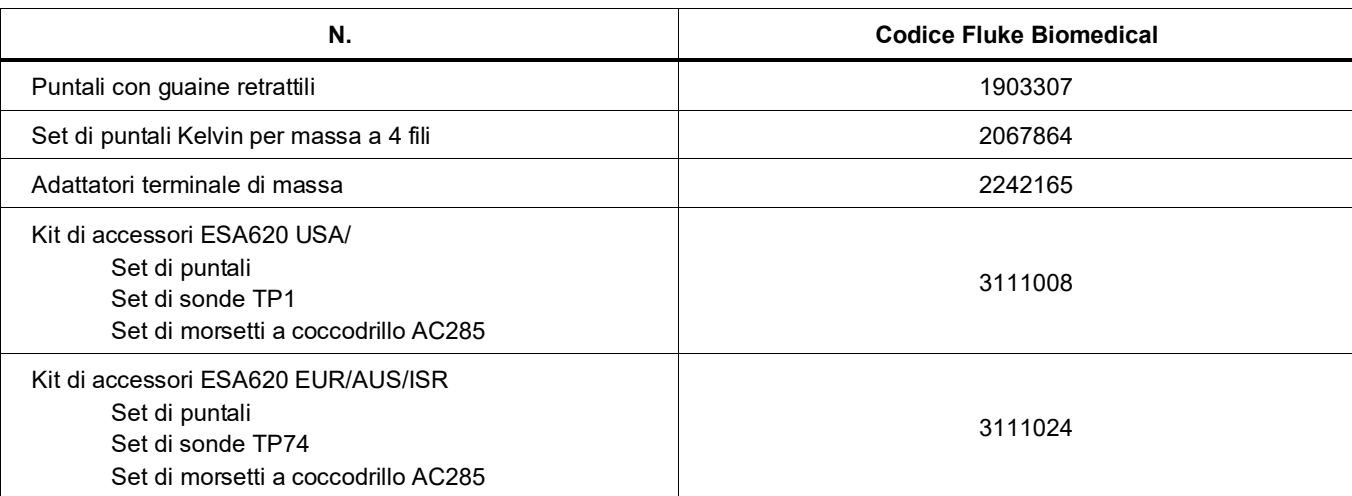

### <span id="page-66-0"></span>**Tabella 7. Accessori**

# *Dati tecnici*

#### **Temperatura**

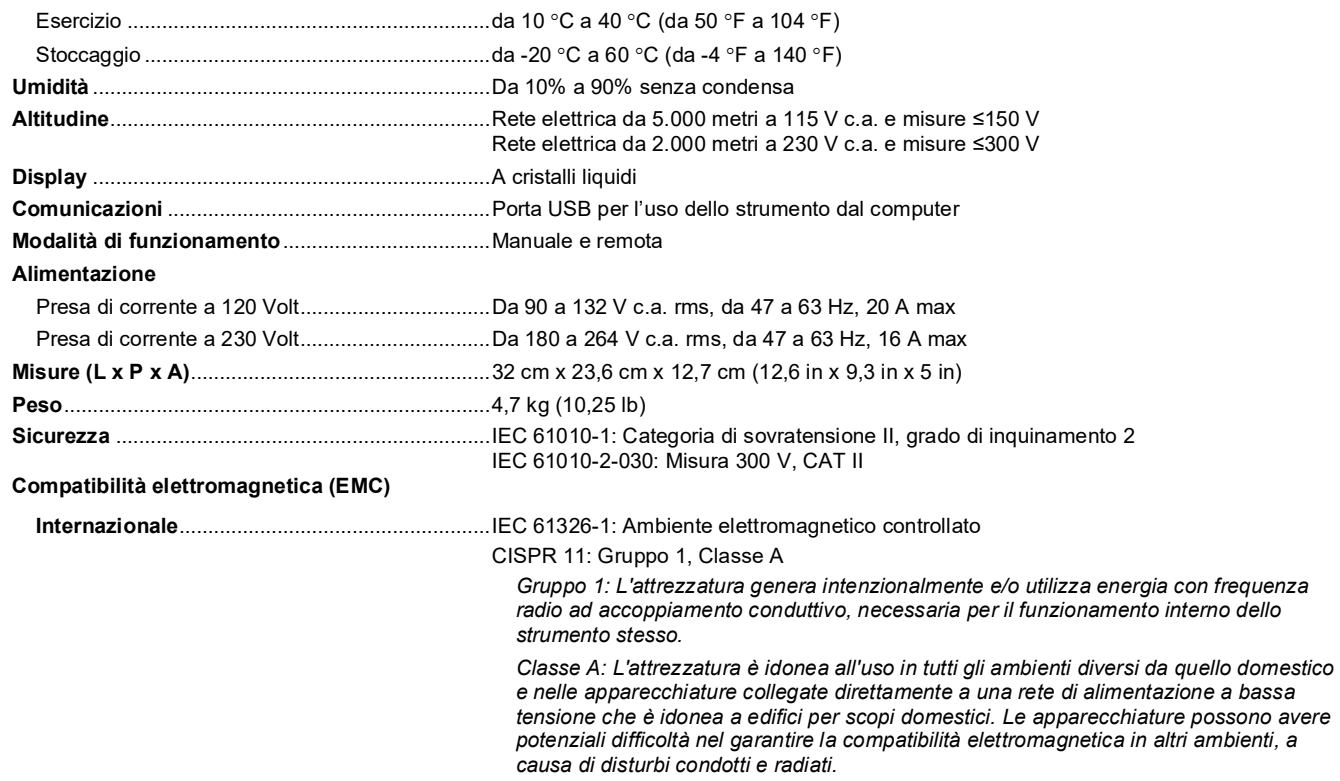

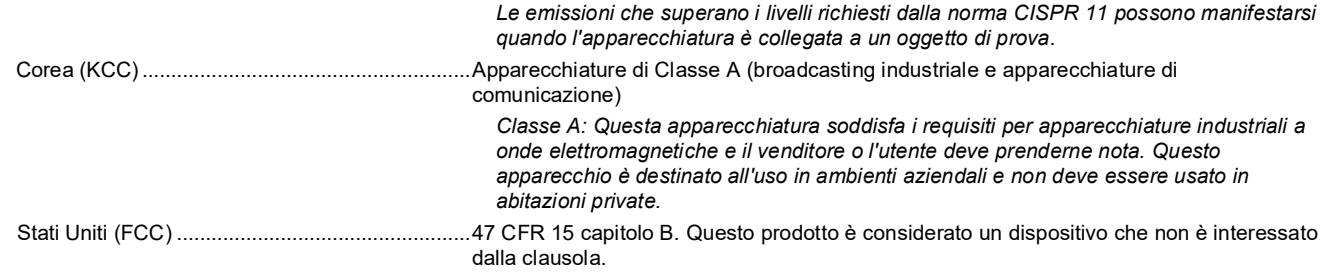

# *Dati tecnici dettagliati*

#### **Tensione**

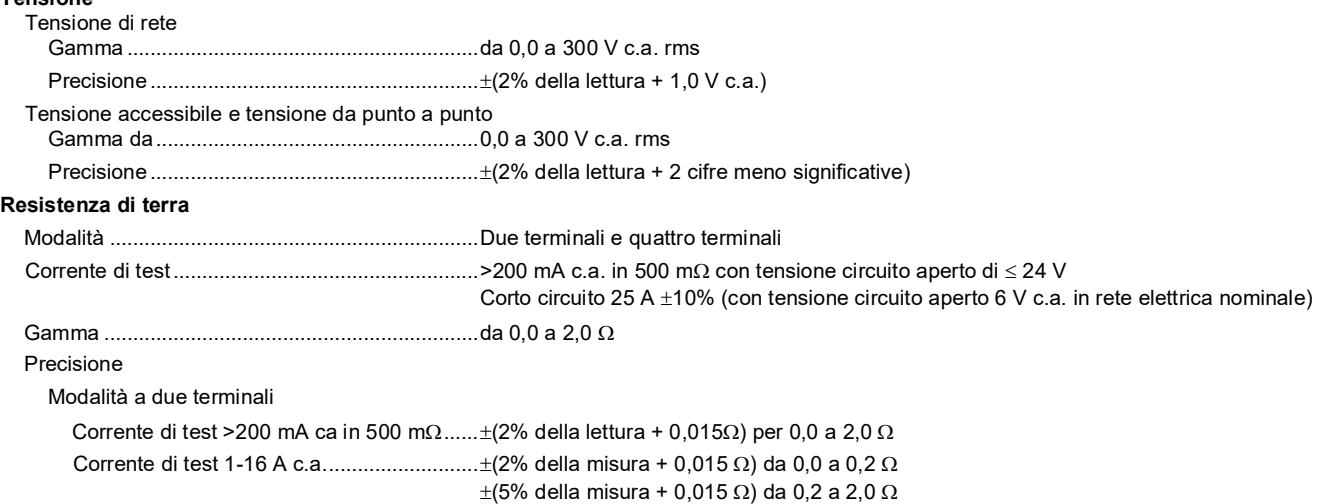

Modalità a quattro terminali

Corrente di test >200 mA ca in 500 m $\Omega$ ......±(2% della lettura + 0,005 $\Omega$ ) per 0,0 a 2,0  $\Omega$ Corrente di test 1-16 A ca...............................±(2% della misura + 0,005 Ω) da 0,0 a 0,2 Ω  $\pm$ (5% della misura + 0,005 Ω) da 0,2 a 2,0 Ω

Errore aggiuntivo causato dall'induttanza in serie

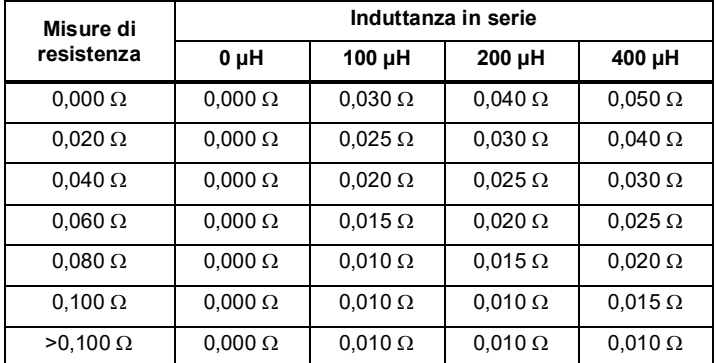

#### **Corrente dell'apparecchiatura**

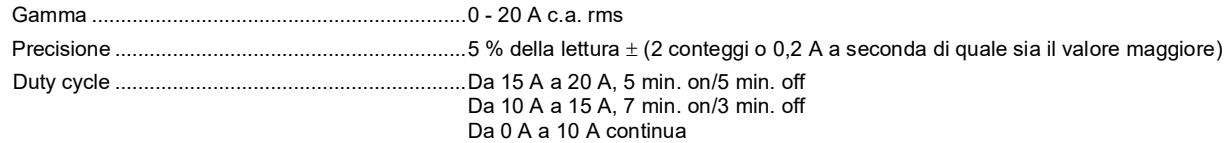

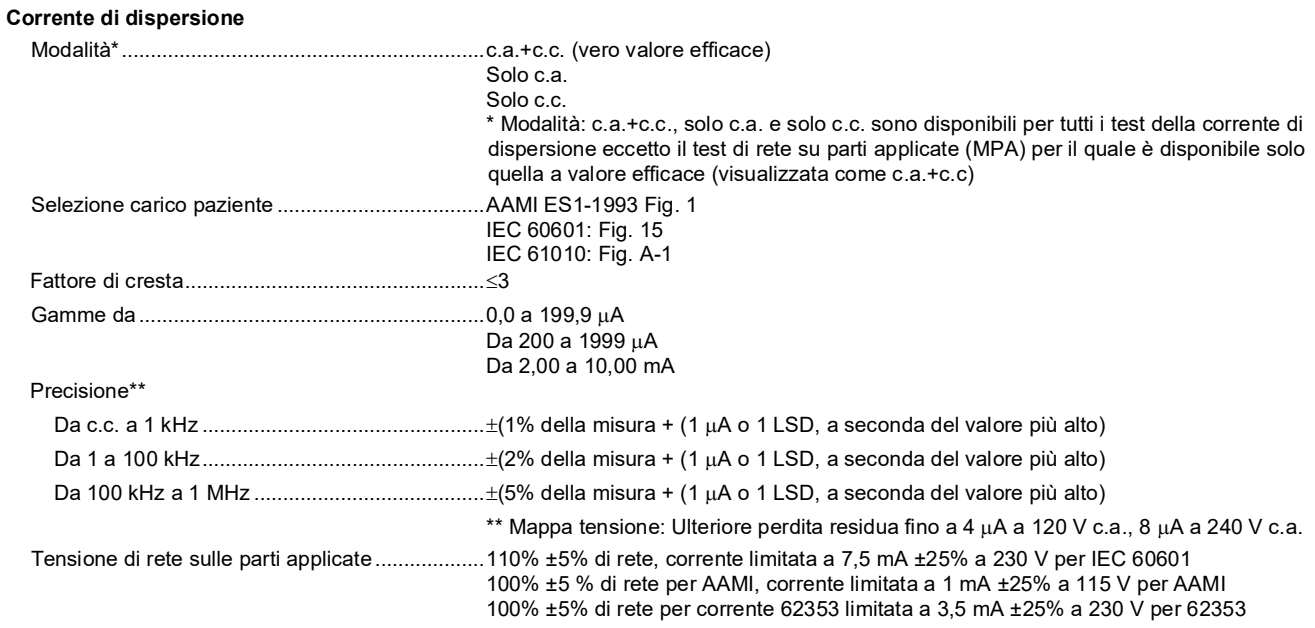

#### *Nota*

*Per i test di dispersione di apparecchiature alternative e dirette, i valori di dispersione vengono compensati per tensioni nominali, conformemente a 62353. Pertanto, la precisione specificata per altre dispersioni non è applicabile. Le effettive letture delle dispersioni date nel corso di questi test sarà maggiore.*

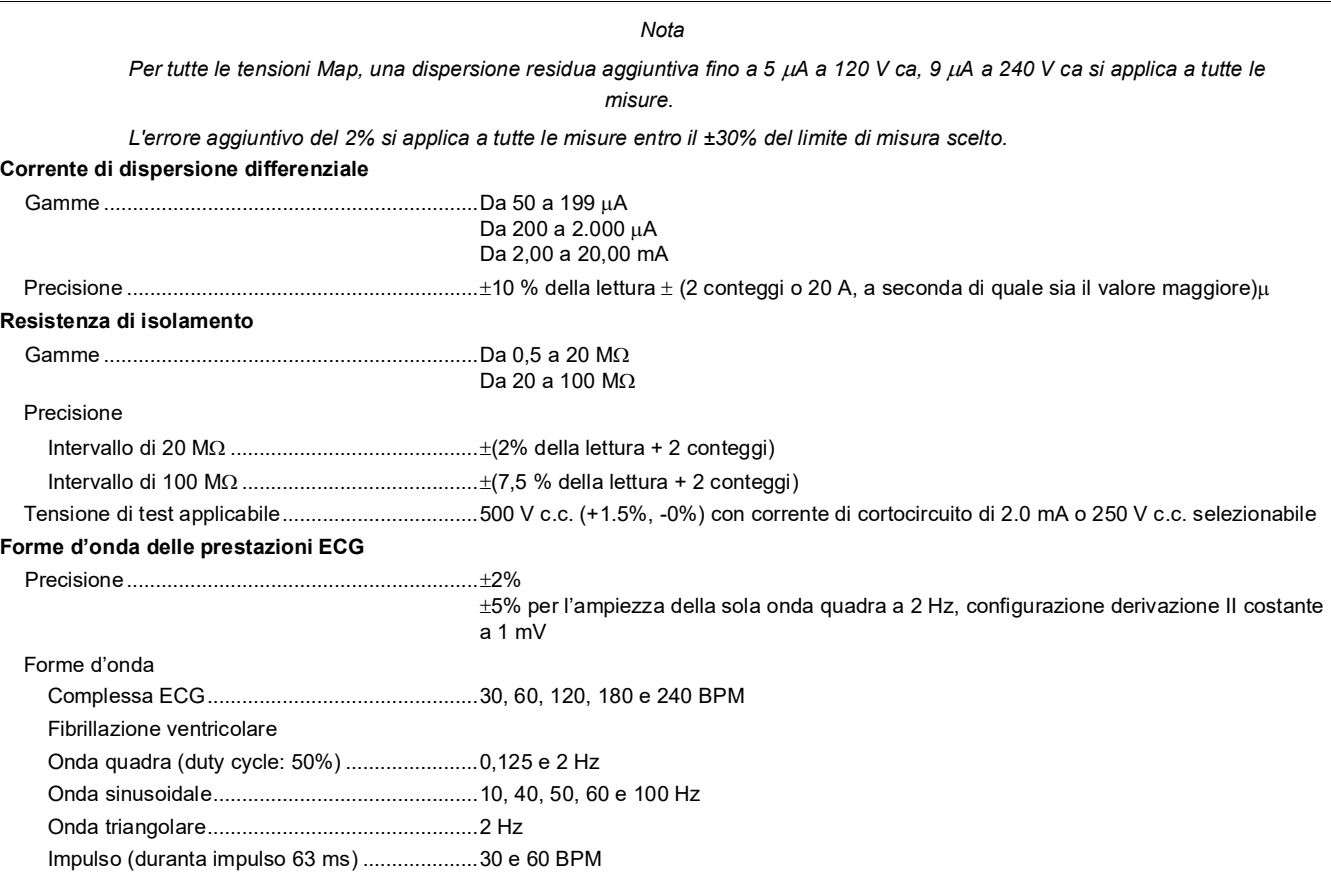